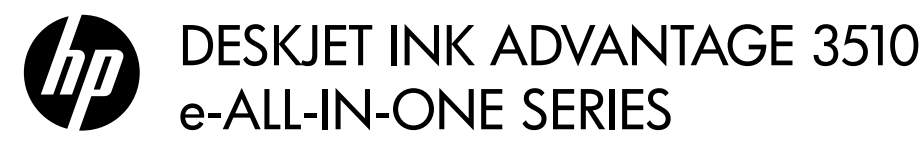

# **Note**

 The CD will guide you through inserting cartridges, loading paper, aligning cartridges, and other printer setup steps.

# Electronic Help

 The electronic Help is automatically installed during printer software installation. Electronic Help includes instructions on product features and troubleshooting, with additional links to online content. It also provides product specifications, legal notices, environmental, regulatory, and support information.

Windows: After software installation, click Start > All Programs > HP > HP Deskjet 3510 series > Help. Mac: During software installation, in the screen showing recommended software, select HP Recommended **Software**, and then continue with the software installation.

- Mac OS X v10.6: After software installation, choose Mac Help from Help. In the Help Viewer, click and hold the **Home** button, and then choose the Help for your device.
- Mac OS X v10.7: After software installation, choose Help Center from Help, click Help for all your apps, and then choose the Help for your device.

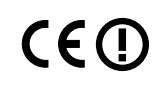

 To find the European Union Regulatory Notice statement and compliance information, go to the electronic Help, click Appendix > Technical information > Regulatory notices > European Union Regulatory Notice or click Technical information > Regulatory notices > European Union Regulatory Notice. The Declaration of Conformity for this product is available at the following web address: www.hp.eu/certificates.

# Readme

 The Readme file contains HP support contact information, operating system requirements, and the most recent updates to your product information.

Windows: Insert software CD. On software CD locate ReadMe.chm. Double-click ReadMe.chm to open and then select ReadMe in your language.

Mac: Insert the software CD, and then double-click the Read Me folder located at the top-level of the software CD.

## No CD/DVD drive?

For computers without a CD/DVD drive, go to www.hp.com/support to download and install the software.

### Register your printer

Get quicker service and support alerts by registering at www.register.hp.com.

# Ink usage

 Ink from the cartridges is used in the printing process in a number of different ways, including in the initialization process, which prepares the device and cartridges for printing, and in printhead servicing, which keeps print nozzles clear and ink flowing smoothly. In addition, some residual ink is left in the cartridge after it is used. For more information, see www.hp.com/go/inkusage.

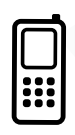

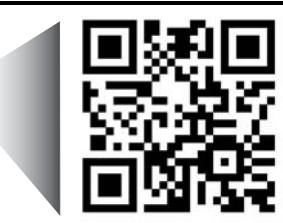

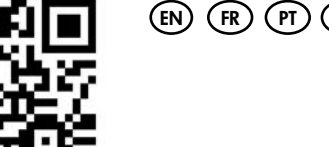

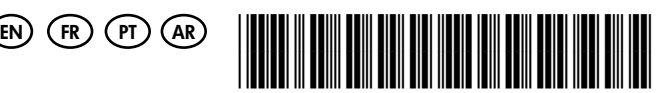

CZ044-90015

Printed in [English]

 Scan to learn about your printer. www.hp.com/eu/m/DJIA3515

Standard data rates may apply. Might not be available in all languages.

т

English

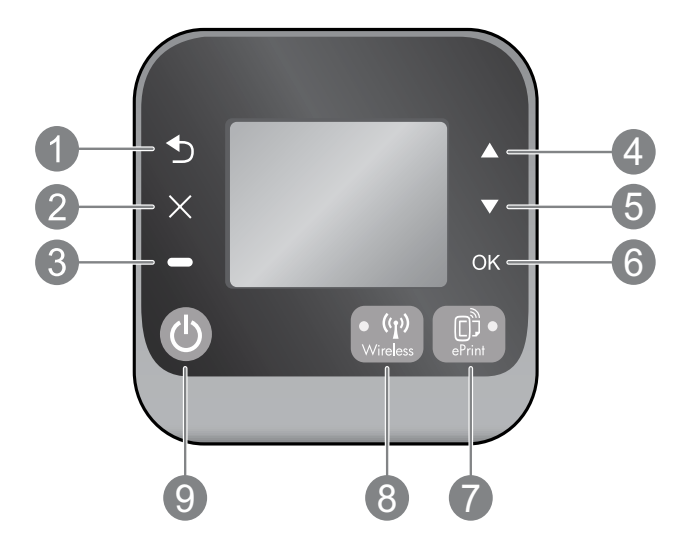

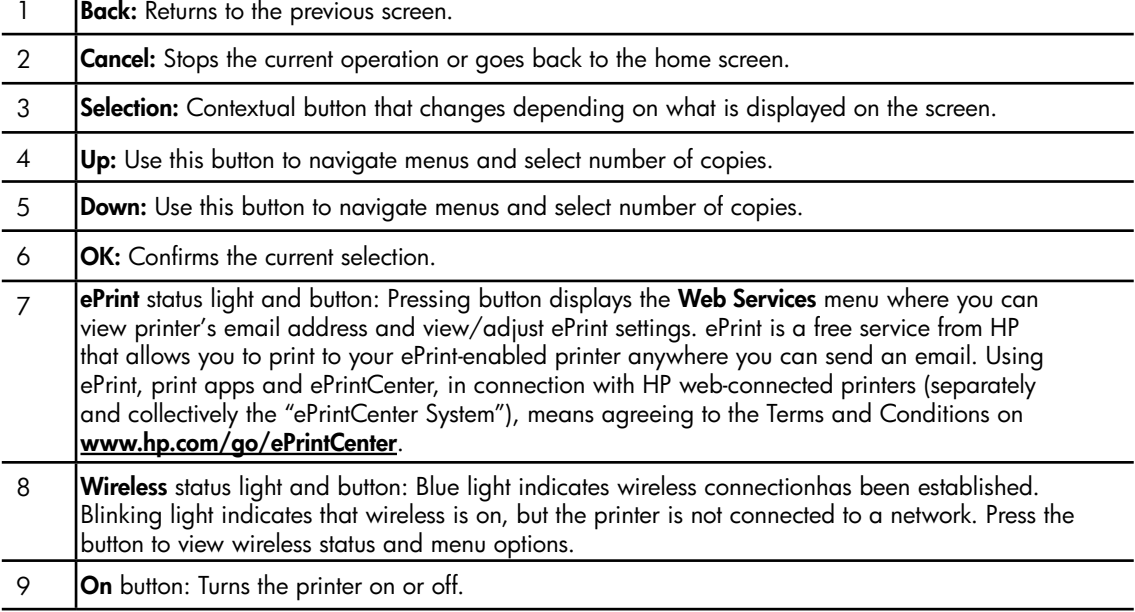

# Power specifications

Power adapter: 0957-2286 Input voltage: 100-240Vac (+/- 10%) Input frequency:  $50/60$ Hz  $(+/- 3$ Hz) Power adapter: 0957-2290 Input voltage: 200-240Vac (+/- 10%) Input frequency:  $50/60$ Hz  $(+/- 3$ Hz)

Power adapter: 0957-2398 Input voltage: 100-240Vac (+/- 10%) Input frequency:  $50/60$ Hz  $(+/- 3$ Hz)

Note: Use only with the power adapter supplied by HP.

# Windows Mac

## If you are unable to print:

- 1. If your printer is connected directly to your computer with a USB cable, make sure the cable connections are secure.
- 2. Make sure the printer is powered on. The On button will be lit white.

#### Make sure that the printer is set as your default printing device:

- 1. Windows 7®: From the Windows Start menu, click Devices and Printers.
- 2. Windows Vista®: On the Windows taskbar, click Start, click Control Panel, and then click Printer.
- 3. Windows XP®: On the Windows taskbar, click Start, click Control Panel, and then click Printers and Faxes.

Make sure that your printer has a check mark in the circle next to it. If your printer is not selected as the default printer, right-click the printer icon and choose Set as Default Printer from the menu.

#### If your printer is connected directly to your computer with a USB cable and the software installation fails:

- 1. Remove the CD from the computer's CD/DVD drive, and then disconnect the USB cable from the computer.
- 2. Restart the computer.
- 3. Insert the printer software CD in the computer's CD/DVD drive, then follow the onscreen instructions to install the printer software. Do not connect the USB cable until you are told to do so.
- 4. After the installation finishes, restart the computer.

Windows XP and Windows Vista are U.S. registered trademarks of Microsoft Corporation. Windows 7 is either a registered trademark or trademark of Microsoft Corporation in the United States and/or other countries.

## If you are unable to print:

- 1. If your printer is connected to your computer with a USB cable, make sure the cable connections are secure.
- 2. Make sure the printer is powered on. The On button will be lit white.

## Check your print queue:

- 1. In System Preferences, click
	- Print & Fax (Mac  $OS X v 10.6$ ).
	- Print & Scan (Mac  $OS X v 10.7$ ).
- 2. Click the Open Print Queue button.
- 3. Click a print job to select it.
- 4. Use the following buttons to manage the print job:
	- **Delete:** Cancel the selected print job.
	- Resume: Continue a paused print job.
- 5. If you made any changes, try to print again.

### Restart and reset:

- 1. Restart the computer.
- 2. Reset the printer.
	- a. Turn off the printer and unplug the power cord.
	- b. Wait a minute, then plug the power cord back in and turn on the printer.

#### If you are still unable to print, uninstall and reinstall the software:

Note: The uninstaller removes all of the HP software components that are specific to the device. It does not remove components that are shared by other products or programs.

### To uninstall the software:

- 1. Disconnect the HP product from your computer.
- 2. Open the Applications: Hewlett-Packard folder.
- 3. Double-click HP Uninstaller. Follow the onscreen instructions.

#### To install the software:

- 1. Connect the USB cable.
- 2. Insert the HP software CD into your computer's CD/DVD drive.
- 3. On the desktop, open the CD and then double-click HP Installer.
- 4. Follow the onscreen and the printed setup instructions that came with the HP product.

3

# Learn about wireless printing

For the most complete, up-to-date information about wireless printing, go to the HP Wireless Printing Center at <www.hp.com/go/wirelessprinting>.

# Change from a USB connection to a wireless connection

If you first install the printer with a USB connection, you can later change it to a wireless network connection. To change the connection, perform the following steps:

# Windows **Mac**

- 1. From the computer's start menu, select All Programs or Programs, and then select HP.
- 2. Select HP Deskjet 3510 series.
- 3. Select Printer Setup & Software.
- 4. Select Convert a USB connected printer to wireless. Follow the onscreen instructions.

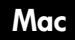

Use HP Setup Assistant in Applications/ Hewlett-Packard/Device Utilities to change the software connection to wireless for this printer.

# Share your printer with multiple computers

You can share the printer with other computers which are also connected to your home network. If the printer is already connected to your home network and installed on a network computer, for each additional computer you only need to install the HP printer software. During the software installation, select the Wireless (Network/Ethernet) connection when prompted, and then follow the instructions on the screen.

# Connect wirelessly to the printer without a router

HP Wireless Direct allows you to print directly to your printer wirelessly, without a wireless router, from your Wi-Fi enabled devices (for example: computers or smartphones). To use Wireless Direct, you need to:

- 1. Turn on Wireless Direct from the control panel, and get the Wireless Direct name and password if you have Wireless Direct security on:
	- a. From your printer's home screen, press the Wireless button and then select Settings.
	- b. If the display shows that Wireless Direct is Off, select Wireless Direct and then select On (No Security) or On (With Security).

Note: If you turn on security, only users with the password will be able to connect wirelessly to the printer. If you turn off security, anyone with a Wi-Fi device within Wi-Fi range of the printer will be able to connect to the printer.

- c. Select Display Name to display the Wireless Direct name.
- d. Select Display Password to display the Wireless Direct password if you have the Wireless Direct security on.
- 2. From your wireless computer or mobile device, turn wireless on, search for and connect to the Wireless Direct name, for example: HP-Print-XX-Deskjet 3510 series. If you have Wireless Direct security on, enter the Wireless Direct password when prompted. Then print as you normally do from your computer or mobile device.

#### Note:

- Wireless Direct connection provides no Internet access.
- To use Wireless Direct from a computer, the printer software must be installed on the computer.
- Wireless Direct connection is available even if the printer has a wireless connection to a home network.
- Wireless Direct supports up to five wireless device connections at a time.

# If you cannot connect the printer to your wireless network…

- Get help from HP Wireless Printing Center: The HP Wireless Printing Center (<www.hp.com/go/wirelessprinting>) is an online reference guide to setting up your home network and HP printer for wireless printing. On this website, you will find information that can help you prepare your wireless network, set up or reconfigure your printer, and troubleshoot your setup (including using the Network Diagnostic Utility on Windows only).
- Confirm that Wireless is enabled on your printer. From the printer's control panel, press the Wireless button, if it shows Wireless Off, press Turn On.
- Confirm that your printer is connected to your network. To do this:
	- 1. From your printer's control panel, press the **Wireless** button.
	- 2. Select Settings to access the Wireless Settings menu.
	- 3. Select Print Report, and then select Test Report.
	- 4. The Wireless Test Report is automatically printed.
		- Check the top of the report to see if something failed during the test.
		- See the Diagnostics Results section for all tests that were performed, and whether or not your printer passed.
		- From the **Current Configuration** section, find out the Network Name (SSID) to which your printer is currently connected. Make sure that the printer is connected to the same network as your computer.

Note: Your computer might be connected to a Virtual Private Network (VPN). Temporarily disable the VPN before proceeding with the installation. Being connected to a VPN is like being on a different network; you will need to disconnect the VPN to access the printer over the home network.

- **Security software might be causing problems.** Security software installed on your computer is designed to protect your computer against threats that can come from outside your home network. A security software suite can contain different types of software such as an anti-virus, anti-spyware, firewall and child protection applications. Firewalls can block communication between devices connected on the home network and can cause problems when using devices like network printers and scanners. A quick troubleshooting technique is to disable your firewall and check if the problem goes away. Problems that you might see include:
	- The printer cannot be found over the network when installing the printer software.
	- You suddenly cannot print to the printer even though you could the day before.
	- The printer shows that it is OFFLINE in the **Printers and Faxes** folder.
	- The software shows the printer status is "disconnected" even though the printer is connected to the network.
	- If you have an e-All-in-One, some functions work, like print, and others don't, like scan.

### Tips for using security software:

- If your firewall has a setting called **trusted zone**, use it when your computer is connected to your home network.
- Keep your firewall up to date. Many security software vendors provide updates which correct known issues.
- If your firewall has a setting to **not show alert messages**, you should disable it. When installing the HP software and using the HP printer, you may see alert messages from your firewall software. You should allow any HP software which causes an alert. The alert message may provide options to allow, permit, or unblock. Also, if the alert has a remember this action or create a rule for this selection, make sure and select it. This is how the firewall learns what can be trusted on your home network.

If you still cannot connect the printer to your network, go to the HP Wireless Printing Center at <www.hp.com/go/wirelessprinting>, click Firewall Help, you can find more solutions there.

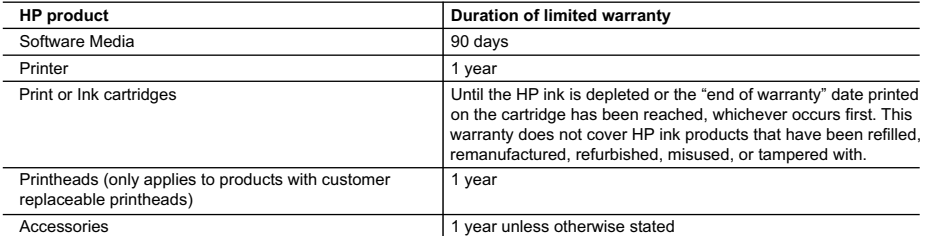

A. Extent of limited warranty

- 1. Hewlett-Packard (HP) warrants to the end-user customer that the HP products specified above will be free from defects in materials and workmanship for the duration specified above, which duration begins on the date of purchase by the customer.
- 2. For software products, HP's limited warranty applies only to a failure to execute programming instructions. HP does not warrant that the operation of any product will be interrupted or error free.
- 3. HP's limited warranty covers only those defects that arise as a result of normal use of the product, and does not cover any other problems, including those that arise as a result of:
	- a. Improper maintenance or modification;
	- b. Software, media, parts, or supplies not provided or supported by HP;
	- c. Operation outside the product's specifications;
	- d. Unauthorized modification or misuse.
- 4. For HP printer products, the use of a non-HP cartridge or a refilled cartridge does not affect either the warranty to the customer or any HP support contract with the customer. However, if printer failure or damage is attributable to the use of a non-HP or refilled cartridge or an expired ink cartridge, HP will charge its standard time and materials charges to service the printer for the particular failure or damage.
- 5. If HP receives, during the applicable warranty period, notice of a defect in any product which is covered by HP's warranty, HP shall either repair or replace the product, at HP's option.
- 6. If HP is unable to repair or replace, as applicable, a defective product which is covered by HP's warranty, HP shall, within a reasonable time after being notified of the defect, refund the purchase price for the product.
- 7. HP shall have no obligation to repair, replace, or refund until the customer returns the defective product to HP.
- 8. Any replacement product may be either new or like-new, provided that it has functionality at least equal to that of the product being replaced.
- 9. HP products may contain remanufactured parts, components, or materials equivalent to new in performance.
- 10. HP's Limited Warranty Statement is valid in any country where the covered HP product is distributed by HP. Contracts for additional warranty services, such as on-site service, may be available from any authorized HP service facility in countries where the product is distributed by HP or by an authorized importer.

#### B. Limitations of warranty

TO THE EXTENT ALLOWED BY LOCAL LAW, NEITHER HP NOR ITS THIRD PARTY SUPPLIERS MAKES ANY OTHER WARRANTY OR CONDITION OF ANY KIND, WHETHER EXPRESS OR IMPLIED WARRANTIES OR CONDITIONS OF MERCHANTABILITY, SATISFACTORY QUALITY, AND FITNESS FOR A PARTICULAR PURPOSE.

- C. Limitations of liability
	- 1. To the extent allowed by local law, the remedies provided in this Warranty Statement are the customer's sole and exclusive remedies.
	- 2. TO THE EXTENT ALLOWED BY LOCAL LAW, EXCEPT FOR THE OBLIGATIONS SPECIFICALLY SET FORTH IN THIS WARRANTY STATEMENT, IN NO EVENT SHALL HP OR ITS THIRD PARTY SUPPLIERS BE LIABLE FOR DIRECT, INDIRECT, SPECIAL, INCIDENTAL, OR CONSEQUENTIAL DAMAGES, WHETHER BASED ON CONTRACT, TORT, OR ANY OTHER LEGAL THEORY AND WHETHER ADVISED OF THE POSSIBILITY OF SUCH DAMAGES.
- D. Local law
	- 1. This Warranty Statement gives the customer specific legal rights. The customer may also have other rights which vary from state to state in the United States, from province to province in Canada, and from country to country elsewhere in the world.
	- 2. To the extent that this Warranty Statement is inconsistent with local law, this Warranty Statement shall be deemed modified to be consistent with such local law. Under such local law, certain disclaimers and limitations of this Warranty Statement may not apply to the customer. For example, some states in the United States, as well as some governments outside the United States (including provinces in Canada), may:
		- a. Preclude the disclaimers and limitations in this Warranty Statement from limiting the statutory rights of a consumer (e.g., the United Kingdom);
		- b. Otherwise restrict the ability of a manufacturer to enforce such disclaimers or limitations; or
		- c. Grant the customer additional warranty rights, specify the duration of implied warranties which the manufacturer cannot disclaim, or allow limitations on the duration of implied warranties.
	- 3. THE TERMS IN THIS WARRANTY STATEMENT, EXCEPT TO THE EXTENT LAWFULLY PERMITTED, DO NOT EXCLUDE, RESTRICT, OR MODIFY, AND ARE IN ADDITION TO, THE MANDATORY STATUTORY RIGHTS APPLICABLE TO THE SALE OF THE HP PRODUCTS TO SUCH CUSTOMERS.

#### **HP Limited Warranty**

Dear Customer,

You will find below the name and address of the HP entity responsible for the performance of the HP Limited Warranty in your country.

#### **You may have additional statutory rights against the seller based on your purchase agreement. Those rights are not in any way affected by this HP Limited Warranty.**

**Ireland:** Hewlett-Packard Ireland Limited, 63-74 Sir John Rogerson's Quay, Dublin 2

**United Kingdom:** Hewlett-Packard Ltd, Cain Road, Bracknell, GB-Berks RG12 1HN

**Malta:** Hewlett-Packard International Trade B.V., Malta Branch, 48, Amery Street, Sliema SLM 1701, MALTA

**South Africa:** Hewlett-Packard South Africa Ltd, 12 Autumn Street, Rivonia, Sandton, 2128, Republic of South Africa

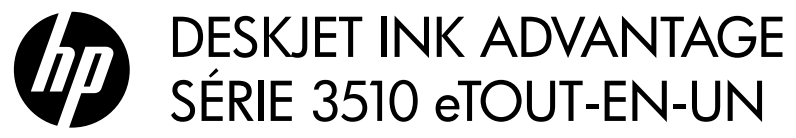

# Remarque

 Le CD vous guidera au cours de l'insertion des cartouches, du chargement du papier, de l'alignement des cartouches et des autres étapes d'installation.

# Aide électronique

 L'installation de l'aide en ligne a lieu automatiquement en même temps que celle du logiciel d'impression. L'aide électronique inclut des instructions sur les fonctionnalités du produit et le dépannage avec des liens supplémentaires au contenu en ligne. Elle décrit également les caractéristiques du produit, des notices légales, ainsi que des informations d'ordre environnemental, réglementaire et d'assistance.

Windows : Après l'installation du logiciel, cliquez sur Démarrer > Tous les programmes > HP > HP Deskjet série 3510 > Aide .

Mac : Pendant l'installation du logiciel, dans l'écran présentant les logiciels recommandés, sélectionnez Logiciel recommandé HP, puis terminez l'installation du logiciel.

- Mac OS X v10.6 : Après installation du logiciel, sélectionnez Aide Mac de l'Aide. Dans l'Afficheur d'aide, cliquez sur le bouton Accueil en maintenant la sélection, puis sélectionnez l'aide relative à votre périphérique.
- Mac OS X v10.7 : Après avoir installé le logiciel, sélectionnez Centre d'aide dans l'Aide, cliquez sur Aide pour toutes vos applications, puis sélectionnez l'Aide pour votre périphérique.

CE (I)

 Pour trouver les notices réglementaires de l'Union Européenne et les informations sur la conformité, reportez-vous à l'aide électronique, cliquez sur Annexe > Informations techniques > Notices réglementaires > Notice réglementaire de l'Union Européenne ou cliquez sur Informations techniques > Notices réglementaires > Notice réglementaire de l'Union Européenne. La déclaration de conformité pour ce produit est disponible à l'adresse Web suivante : www.hp.eu/certificates.

# Lisez-moi

 Le fichier Lisez-moi contient des informations permettant de contacter l'assistance HP et décrit la configuration requise pour le système d'exploitation, ainsi que les mises à jour les plus récentes des informations sur votre produit. Windows : Insérez le CD du logiciel. Sur le CD du logiciel, localisez le fichier ReadMe.chm. Double-cliquez sur le fichier ReadMe.chm pour ouvrir puis sélectionner le fichier ReadMe.chm dans votre langue.

Mac : Insérez le CD du logiciel, puis double-cliquez sur le dossier Lisez-moi situé à la racine du CD.

### Aucun lecteur de CD/DVD ?

Sur les ordinateurs non équipés d'un lecteur de CD/DVD, visitez le site www.hp.com/support pour télécharger et installer le logiciel.

## Enregistrez votre imprimante

Pour obtenir un service plus rapide et des alertes d'assistance, enregistrez-vous sur le site www.register.hp.com.

# Utilisation de l'encre

 L'encre contenue dans les cartouches est utilisée de différentes manières au cours du processus d'impression, y compris lors de l'initialisation, qui prépare le périphérique et les cartouches en vue de l'impression, ou encore lors de l'entretien des têtes d'impression, qui permet de nettoyer les buses et de s'assurer que l'encre s'écoule en douceur. En outre, une certaine quantité d'encre demeure dans la cartouche après utilisation. Pour plus d'informations, voir www.hp.com/go/inkusage.

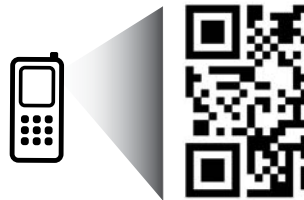

 Les tarifs standards peuvent s'appliquer. Ceci peut ne pas être disponible dans toutes les langues. Naviguez pour en savoir plus sur votre imprimante. www.hp.com/eu/m/DJIA3515

# Panneau de commande

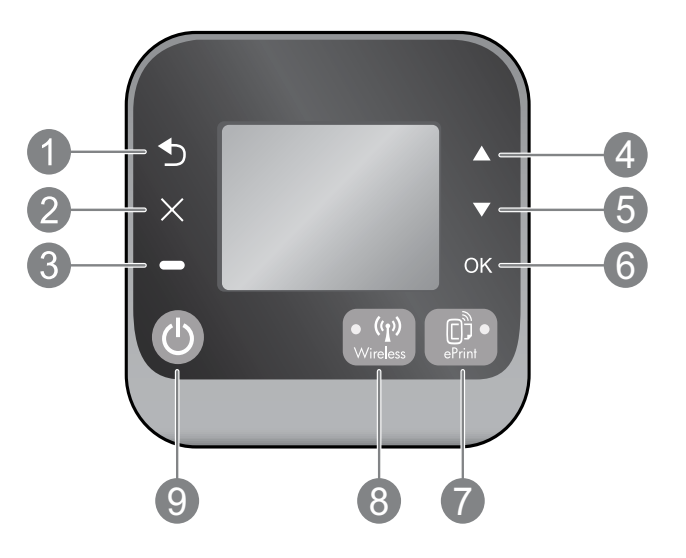

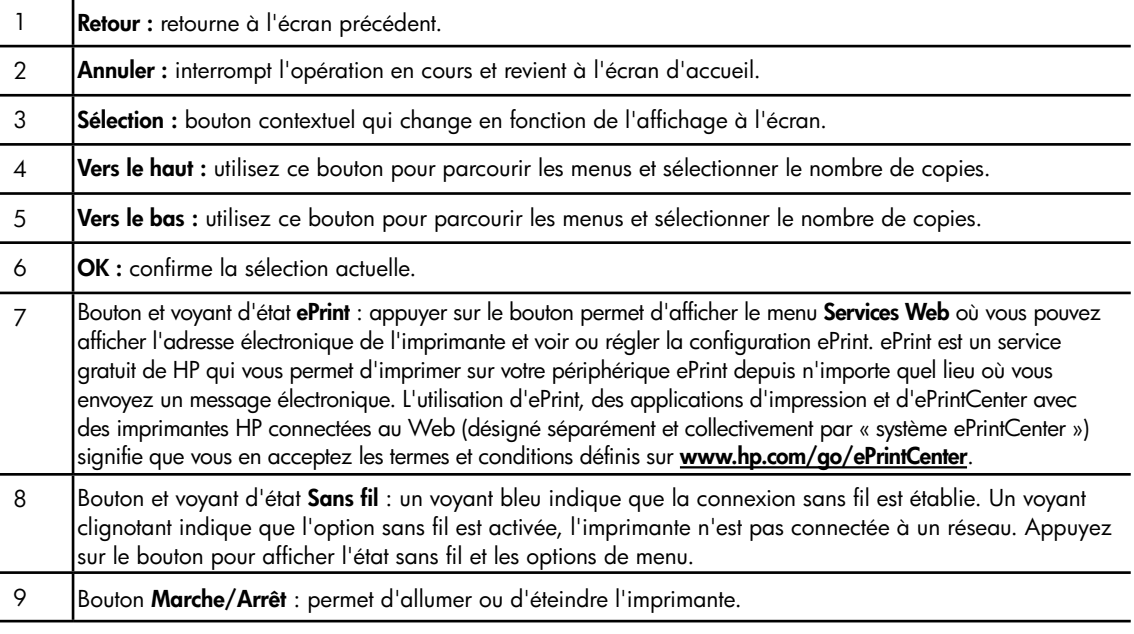

# Caractéristiques électriques

Adaptateur secteur : 0957-2286 Tension d'entrée : 100-240 V en CC (+/- 10 %) Fréquence d'entrée : 50/60 Hz (+/- 3 Hz) Adaptateur secteur : 0957-2290 Tension d'entrée : 200-240 V en CC (+/- 10 %) Fréquence d'entrée : 50/60 Hz (+/- 3 Hz)

Adaptateur secteur : 0957-2398 Tension d'entrée : 100-240 V en CC (+/- 10 %) Fréquence d'entrée : 50/60 Hz (+/- 3 Hz)

Remarque : Utilisez uniquement l'adaptateur secteur fourni par HP.

# Windows Mac

#### Si vous ne parvenez pas à imprimer :

- 1. Si votre imprimante est reliée directement à votre ordinateur par un câble USB, veillez à ce que les connexions soient sécurisées.
- 2. Assurez-vous que l'imprimante est sous tension. Le bouton **Marche** s'allumera en blanc.

#### Assurez-vous que l'imprimante est définie en tant que périphérique d'impression par défaut.

- 1. Windows 7<sup>®</sup> : dans le menu Démarrer de Windows, cliquez sur Périphériques et imprimantes.
- 2. Windows Vista® : dans la barre des tâches de Windows, cliquez sur Démarrer, sélectionnez Panneau de configuration, puis Imprimantes.
- 3. Windows XP® : dans la barre des tâches de Windows, cliquez sur Démarrer, Panneau de configuration, puis Imprimantes et fax.

Assurez-vous que le cercle jouxtant le nom de votre imprimante comporte une marque de sélection. Si votre imprimante n'est pas sélectionnée en tant qu'imprimante par défaut, cliquez avec le bouton droit sur l'icône de l'imprimante et sélectionnez Définir comme imprimante par défaut dans le menu.

### Si votre imprimante est reliée directement à votre ordinateur via un câble USB et que l'installation du logiciel échoue :

- 1. Retirez le CD du lecteur CD/DVD de votre ordinateur, puis débranchez le câble USB de l'ordinateur.
- 2. Redémarrez l'ordinateur.
- 3. Insérez le CD du logiciel d'impression dans le lecteur de CD/DVD, puis suivez les instructions à l'écran pour installer le logiciel d'impression. Ne branchez le câble USB que lorsque vous y êtes invité.
- 4. Une fois l'installation terminée, redémarrez l'ordinateur.

Windows XP et Windows Vista sont des marques déposées de Microsoft Corporation aux États-Unis. Windows子7 est une marque ou une marque déposée de Microsoft Corporation aux États-Unis et/ou dans d'autres pays.

#### Si vous ne parvenez pas à imprimer :

- 1. Si votre imprimante est reliée à votre ordinateur par un câble USB, veillez à ce que les connexions soient sécurisées.
- 2. Assurez-vous que l'imprimante est sous tension. Le bouton Marche s'allumera en blanc.

#### Contrôlez votre file d'attente d'impression :

- 1. Dans Préférences système, cliquez sur
	- Imprimer et télécopier (Mac OS X v10.6).
	- Imprimer et numériser (Mac OS X v10.7).
- 2. Cliquez sur le bouton Ouvrir la file d'attente d'impression.
- 3. Cliquez sur une tâche d'impression pour la sélectionner.
- 4. Utilisez les boutons de contrôle de l'impression ci-après :
	- Supprimer : annule la tâche d'impression sélectionnée.
	- Reprendre : reprend la tâche d'impression mise en attente.
- 5. Si vous avez effectué des modifications, lancez une nouvelle impression.

#### Redémarrez et réinitialisez :

- 1. Redémarrez l'ordinateur.
- 2. Réinitialisez l'imprimante.
	- a. Mettez l'imprimante hors tension, puis débranchez le cordon d'alimentation.
	- b. Patientez environ une minute avant de le reconnecter. Mettez sous tension l'imprimante.

#### Si vous ne parvenez toujours pas à effectuer d'impression, désinstallez, puis réinstallez le logiciel :

Remarque : Tous les composants logiciels HP propres au périphérique sont supprimés par le programme de désinstallation. Le programme de désinstallation ne supprime pas les composants partagés par d'autres produits ou d'autres programmes.

#### Pour désinstaller le logiciel :

- 1. Déconnectez le produit HP de votre ordinateur.
- 2. Ouvrez le dossier Applications : Hewlett-Packard.
- 3. Double-cliquez sur Programme de désinstallation HP. Suivez les instructions à l'écran.

### Pour installer le logiciel :

- 1. Branchez le câble USB.
- 2. Insérez le CD/DVD du logiciel HP dans l'unité de CD-ROM de votre ordinateur.
- 3. Sur le bureau, ouvrez le CD, puis double-cliquez sur **HP Installer.**
- 4. Suivez les instructions affichées à l'écran, ainsi que celles de la documentation imprimée fournie avec votre produit HP.

# Utilisation de l'imprimante mise en réseau

# Pour en savoir davantage à propos de l'impression sans fil

Pour obtenir les informations mises à jour les plus complètes sur l'impression sans fil, visitez le site Web HP Wireless Printing Center <www.hp.com/go/wirelessprinting>.

# Passer d'une connexion USB à une connexion sans fil

Si vous commencez par installer l'imprimante avec une connexion USB, vous pourrez passer ultérieurement à une connexion réseau sans fil. Pour modifier la connexion, procédez comme suit :

# Windows **Mac**

- 1. Dans le menu Démarrer de l'ordinateur, sélectionnez Tous les programmes ou Programmes, puis sélectionnez HP.
- 2. Sélectionnez HP Deskjet série 3510.
- 3. Sélectionnez Configuration et logiciel d'imprimante.
- 4. Sélectionnez Convertir une imprimante connectée USB en imprimante sans fil. Suivez les instructions à l'écran.

Utilisez Assistant d'installation de HP dans Applications/Hewlett-Packard/Device Utilities pour changer la connexion logicielle en une connexion sans fil pour cette imprimante.

## Partager votre imprimante avec d'autres ordinateurs

Vous pouvez partager l'imprimante avec d'autres ordinateurs également connectés à votre réseau domestique. Si l'imprimante est déjà connectée à votre réseau domestique et qu'elle est installée sur un ordinateur réseau, vous ne devez installer que le logiciel de l'imprimante HP pour chaque ordinateur supplémentaire. Au cours de l'installation du logiciel, sélectionnez la connexion Sans fil (réseau/Ethernet) lorsque vous y êtes invité, puis suivez les instructions à l'écran.

# Effectuer la connexion sans fil à l'imprimante sans routeur

HP Sans fil direct vous permet d'imprimer directement sur votre imprimante sans fil, sans routeur sans fil, depuis vos périphériques Wi-Fi (par exemple : ordinateurs ou smartphones). Pour utiliser Sans fil direct, vous devez :

- 1. Activer Sans fil direct dans le panneau de commande et obtenir le nom et le mot de passe Sans fil direct si la sécurité Sans fil direct est activée :
	- a. Dans l'écran d'accueil de votre imprimante, appuyez sur le bouton Sans fil, puis sélectionnez Paramètres.
	- b. Si l'écran affiche que Sans fil direct est Désactivé, sélectionnez Sans fil direct, puis sélectionnez Activé (pas de sécurité) ou Activé (avec sécurité).

Remarque : Si vous activez la sécurité, uniquement les utilisateurs disposant du mot de passe pourront se connecter à l'imprimante sans fil. Si vous désactivez la sécurité, quiconque muni d'un périphérique Wi-Fi avec une portée Wi-Fi pourra se connecter à l'imprimante.

- c. Touchez **Nom affiché** pour afficher le nom Sans fil direct.
- d. Sélectionnez Afficher le mot de passe pour afficher le mot de passe Sans fil direct si la sécurité Sans fil direct est activée.
- 2. Depuis votre ordinateur sans fil ou de votre périphérique mobile, activez la fonctionnalité sans fil, recherchez et connectez-vous au nom correspondant au sans fil direct comme dans cet exemple : HP-Print-XX-Deskjet série 3510. Si vous avez activé la sécurité Sans fil direct, entrez le mot de passe Sans fil direct lorsque vous y êtes invité. Puis, imprimez comme vous le faites habituellement à partir de votre ordinateur ou de votre périphérique mobile.

#### Remarque :

- La connexion Sans fil direct ne permet pas l'accès à Internet.
- Pour utiliser la fonctionnalité Sans fil direct, l'imprimante doit être connectée à un ordinateur et le logiciel d'impression doit être installé sur l'ordinateur.
- La connexion directe sans fil est disponible même si l'imprimante est également connectée à un réseau domestique sans fil.
- La connexion directe sans fil prend en charge jusqu'à cinq connexions simultanées de périphérique sans fil.

# Dépannage de l'imprimante mise en réseau

## Si vous ne pouvez pas connecter l'imprimante au réseau sans fil…

- Obtenir de l'aide du HP Wireless Printing Center : Le site Web HP Wireless Printing Center (<www.hp.com/go/wirelessprinting>) est un manuel de référence en ligne vous permettant de configurer votre réseau domestique et votre imprimante HP pour une impression sans fil. Sur ce site Web, vous trouverez les informations qui vous aideront à préparer votre réseau sans fil, à configurer ou à reconfigurer votre imprimante et à dépanner votre installation (y compris l'utilisation de l'Utilitaire de diagnostic réseau, sur Windows uniquement).
- Confirmez que la fonctionnalité Sans fil est activée sur votre imprimante. Depuis le panneau de commande de l'imprimante, appuyez sur le bouton Sans fil, si Désac sans fil s'affiche, appuyez sur Activer.
- Vérifiez que votre imprimante est connectée à votre réseau. Pour ce faire :
	- 1. Appuyez sur le bouton **Sans fil** du panneau de configuration de l'imprimante.
	- 2. Sélectionnez Paramètres pour accéder au menu Paramètres sans fil.
	- 3. Sélectionnez Imprimer rapport, puis sélectionnez Rapp. de test.
	- 4. Le rapport Test sans fil est automatiquement imprimé.
		- Vérifiez le haut du rapport pour voir si quelque chose a échoué lors du test.
		- Voir Résultats de diagnostics pour vérifier si tous les tests ont été effectués et si, oui ou non, votre imprimante les a réussis.
		- Dans la section **Configuration actuelle**, recherchez le nom de réseau (SSID) auquel votre imprimante est actuellement connectée. Vérifiez que l'imprimante est connectée au même réseau que votre ordinateur.

Remarque : Votre ordinateur est peut-être connecté à un réseau privé virtuel (VPN). Désactivez temporairement le VPN avant de poursuivre l'installation. Être connecté à un VPN revient à être sur un réseau différent, vous devrez être déconnecté du VPN pour accéder à l'imprimante sur le réseau domestique.

Le logiciel de sécurité peut être à l'origine de problèmes. Le logiciel de sécurité installé sur votre ordinateur est conçu pour protéger votre ordinateur contre les menaces extérieures à votre réseau domestique. Une suite logicielle de sécurité peut contenir différents types de logiciel tels qu'un antivirus, un logiciel anti-espion, un pare-feu et des applications de protection pour enfants. Les pare-feu peuvent bloquer les communications entre les périphériques connectés au réseau domestique et peuvent être à l'origine de problèmes lorsque vous utilisez des périphériques tels que des scanners et des imprimantes réseau. Une technique de dépannage rapide consiste à désactiver votre pare-feu pour voir si le problème est résolu.

Les problèmes rencontrés sont les suivants :

- L'imprimante est introuvable sur le réseau lors de l'installation du logiciel d'impression.
- Soudain, vous ne pouvez plus imprimer même si vous pouviez la veille.
- L'imprimante indique qu'elle est HORS-LIGNE dans le dossier Imprimantes et télécopieurs.
- Le logiciel affiche l'état de l'imprimante « déconnecté » même si l'imprimante est connectée au réseau.
- Si vous disposez d'une imprimante Tout-en-un, certaines fonctionnalités peuvent être utilisées telles que l'impression et d'autres ne peuvent pas être utilisées telles que la numérisation.

#### Conseils d'utilisation du logiciel de sécurité :

- Si votre pare-feu présente un paramètre nommé zone de confiance, utilisez-le lorsque votre ordinateur est connecté à votre réseau domestique.
- Votre pare-feu doit être à jour. De nombreux fournisseurs de logiciels de sécurité proposent des mises à jour qui corrigent les problèmes connus.
- Si le paramètre Ne pas afficher les messages d'avertissement de votre pare-feu est activé, vous devez le désactiver. Lorsque vous installez le logiciel HP et utilisez l'imprimante HP, il est probable que des messages d'avertissement s'affichent sur votre pare-feu. Vous devez autoriser tout logiciel HP à l'origine d'un avertissement. Le message d'avertissement propose des options permettant d'autoriser, de permettre ou de débloquer. De même, si l'avertissement propose de se rappeler de cette action ou de créer une règle pour cela, sélectionnez cette option. C'est ainsi que le pare-feu sait ce qui est fiable sur votre réseau domestique.

Si vous ne pouvez toujours pas connecter l'imprimante à votre réseau consultez le site HP Wireless Printing Center <www.hp.com/go/wirelessprinting>, cliquez sur Aide sur les pare-feu. Vous pouvez trouver plus de solutions à cet endroit.

# Déclaration de garantie limitée de l'imprimante HP

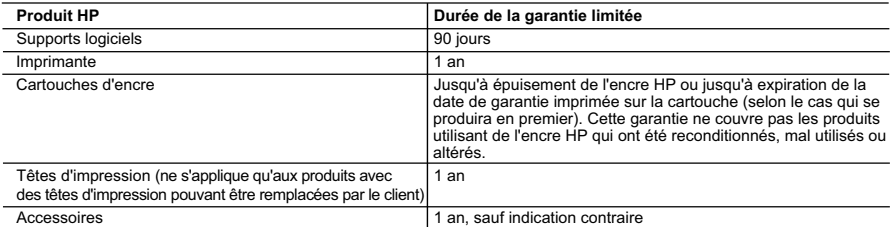

A. Extension de garantie limitée

- 1. Hewlett-Packard (HP) garantit au client utilisateur final que les produhits HP décrits précédemment sont exempts de défauts de matériaux et malfaçons pendant la durée indiquée ci-dessus, à compter de la date d'achat par le client.<br>2. Pour les logiciels, la garantie limitée HP est valable uniquement en cas d'impossibilité d'exécuter les instructions de pro
- garantit pas que le fonctionnement du logiciel ne connaîtra pas d'interruptions ni d'erreurs.<br>3. La garantie limitée HP ne couvre que les défauts qui apparaissent dans le cadre de l'utilisation normale du produit et ne co
	- autre problème, y compris ceux qui surviennent du fait :
		- a. d'une mauvaise maintenance ou d'une modification ;
		- b. de logiciels, de supports, de pièces ou de consommables non fournis ou non pris en charge par HP ;
		- du fonctionnement du produit hors de ses caractéristiques ; ou
		- d. d'une modification non autorisée ou d'une mauvaise utilisation.
	- 4. Pour les imprimantes HP, l'utilisation d'une cartouche d'un autre fournisseur ou d'une cartouche rechargée n'entraîne pas la résiliation de la garantie ni d'un contrat de support HP. Toutefois, si la panne ou les dégâts peuvent être attribués à l'utilisation d'une cartouche d'un autre<br>fournisseur, d'une cartouche rechargée ou d'une cartouche périmée, HP facturera nécessaires à la réparation de l'imprimante.
	- 5. Si, pendant la période de garantie applicable, HP est informé d'une défaillance concernant un produit couvert par la garantie HP, HP choisira de réparer ou de remplacer le produit défectueux.
- 6. Si HP est dans l'incapacité de réparer ou de remplacer, selon le cas, un produit défectueux couvert par la garantie HP, HP devra, dans un délai raisonnable après avoir été informé du défaut, rembourser le prix d'achat du produit.<br>7. HP ne sera tenu à aucune obligation de réparation, de remplacement ou de remboursement tant que le client n'aura pas retourné
	- défectueux à HP. 8. Tout produit de remplacement peut être neuf ou comme neuf, pourvu que ses fonctionnalités soient au moins équivalentes à celles du
	- produit remplacé. 9. Les produits HP peuvent contenir des pièces, des composants ou des matériels reconditionnés équivalents à des neufs en termes de
	- performances.
	- 10. La garantie limitée HP est valable dans tout pays dans lequel le produit HP couvert est distribué par HP. Des contrats apportant des services de garantie supplémentaires, tels que la réparation sur site, sont disponibles auprès des services de maintenance agréés par HP dans les pays dans lequel le produit est distribué par HP ou par un importateur agréé.
- B. Restrictions de garantie

DANS LA MESURE OÙ LES LOIS LOCALES L'AUTORISENT, HP OU SES FOURNISSEURS TIERS NE FONT AUCUNE AUTRE GARANTIE OU CONDITION, EXPRESSE OU IMPLICITE, EN CE QUI CONCERNE LES PRODUITS HP ET NIENT TOUTE GARANTIE IMPLICITE DE COMMERCIALISATION, DE QUALITÉ SATISFAISANTE OU D'ADAPTATION À UN BUT PARTICULIER. C. Restrictions de responsabilité

 1. Dans la mesure où les lois locales l'autorisent, les recours énoncés dans cette déclaration de garantie constituent les recours exclusifs du client.

- 2. DANS LA MESURE OÙ LES LOIS LOCALES L'AUTORISENT, EXCEPTION FAITE DES OBLIGATIONS SPÉCIFIQUEMENT ÉNONCÉES DANS LA PRÉSENTE DÉCLARATION DE GARANTIE, HP OU SES FOURNISSEURS TIERS NE POURRONT ÊTRE TENUS POUR<br>RESPONSABLES DE DOMMAGES DIRECTS, INDIRECTS, SPÉCIAUX OU ACCIDENTELS, QU'ILS SOIENT BASÉS SUR UN CONTRAT, UN PRÉJUDICE OU TOUTE AUTRE THÉORIE LÉGALE, QUE CES DOMMAGES SOIENT RÉPUTÉS POSSIBLES OU NON. D. Lois locales
	- 1. Cette déclaration de garantie donne au client des droits juridiques spécifiques. Le client peut également posséder d'autres droits selon les
- états des Etats-Unis, les provinces du Canada, et les autres pays ou régions du monde.<br>2. Si cette déclaration de garantie est incompatible avec les lois locales, elle sera considérée comme étant modifiée pour être confor loi locale. Selon ces lois locales, certaines renonciations et limitations de cette déclaration de garantie peuvent ne pas s'appliquer au client. Par exemple, certains états des Etats-Unis, ainsi que certains gouvernements hors des Etats-Unis (y compris certaines provinces du Canada), peuvent :<br>a. exclure les reno
	- a. exclure les renonciations et limitations de cette déclaration de garantie des droits statutaires d'un client (par exemple au Royaume-Uni) ; b. restreindre d'une autre manière la possibilité pour un fabricant d'imposer ces renonciations et limitations ; ou
	- c. accorder au client des droits de garantie supplémentaires, spécifier la durée des garanties implicites que le fabricant ne peut nier, ou ne pas autoriser les limitations portant sur la durée des garanties implicites.
	- 3. EXCEPTÉ DANS LA MESURE AUTORISÉE PAR LA LÉGISLATION, LES TERMES DE LA PRÉSENTE DÉCLARATION DE GARANTIE N'EXCLUENT, NE LIMITENT NI NE MODIFIENT LES DROITS STATUTAIRES OBLIGATOIRES APPLICABLES À LA VENTE DES PRODUITS HP AUXDITS CLIENTS, MAIS VIENNENT S'Y AJOUTER.

#### **Garantie du fabricant HP**

Cher client,<br>Vous trouverez, ci-après, les coordonnées de l'entité HP responsable de l'exécution de la garantie fabricant relative à votre matériel HP dans votre pays

Vous trouverez, ci-après, les coordonnées de l'entilé HP responsable de l'exécution de la garantie fabricant relative valente materiel HP dans votre pays.<br>En vertu de votre contrat d'achat, il se peut que vous disposiez de

# En particulier, si vous êtes un consommateur domicilié en France (départements et territoires d'outre-mer (DOM-TOM) inclus dans la limite des textes qui leur sont applicables), le<br>vendeur reste tenu à votre égard des défau

vendeur reste tenu à votre égard des défauts de conformité du bien au contrat et des vices rédhibitoires hhdans les conditions prévues aux articles 1641 à 1649 du Code civil.<br>Code de la consommation :<br>Il répord également d

"Art. L21-5. - Pour éte conforme au contrat, le bien doit :<br>à l'acteteur sous forme d'échantillon ou de module de la cas échéant correspondre à la description donnée par le vendeur et posséder les qualités que celui-ci a p

la publicité ou l'étiquetage ;<br>2° Ou présenter les caractéristiques définies d'un commun accord par les parties ou être propre à lout base spécial recherché par l'acheteur, porté à la connaissance du vendeur et que

ce dernier a accepté." "Art. L.211-12. – L'action résultant du défaut de conformité se prescrit par deux ans à compter de la délivrance du bien."

Code civil :<br>"Code civil Article 1641 : Le vendeur est tenu de la garantie à raison des défauts cachés de la chose vendue qui la rendent impropre à l'usage auquel on la destine, ou qui diminuent tellement<br>cet usage, que l'

"Code civil Article 1648 : L'action résultant des vices rédhibitoires doit être intentée par l'acquéreur dans un délai de deux ans à compter de la découverte du vice."

**France** : Hewlett-Packard France, SAS 80, rue Camille Desmoulins 92788 Issy les Moulineaux Cedex 9

**Belgique** : Hewlett-Packard Belgium BVBA/SPRL, Hermeslaan 1A, B-1831 Brussels **Luxembourg** : Hewlett-Packard Luxembourg SCA, Vegacenter, 75, Parc d'Activités Capellen, L-8308 Capellen

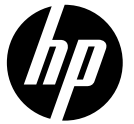

# DESKJET INK ADVANTAGE 3510 e-ALL-IN-ONE SERIES

# **Nota**

 O CD irá guiar você pelos processos de inserir cartuchos, colocar papel, alinhar cartuchos e outras instruções de configuração da impressora.

# Ajuda eletrônica

 A Ajuda eletrônica é instalada automaticamente durante a instalação do software da impressora. A Ajuda eletrônica inclui instruções sobre os recursos do produto e solução de problemas, com links adicionais para conteúdo online. Ela também contém as especificações do produto, avisos legais e informações ambientais, regulamentares e de suporte.

Windows: Após a instalação do software, clique em Iniciar > Todos os Programas > HP > HP Deskjet 3510 series > Ajuda .

Mac: Durante a instalação do software, na tela que mostra o software recomendado, selecione Software recomendado HP e conclua a instalação do software.

- Mac OS X v10.6: Após a instalação do software, clique em Ajuda Mac em Ajuda . Em Visualizador de Ajuda, clique e segure o botão Início, em seguida, escolha a Ajuda para seu dispositivo.
- Mac OS X v10.7: Após a instalação do software, selecione Central de Ajuda, em Ajuda, clique em Ajuda para todos os seus apps e escolha a Ajuda para o seu dispositivo.

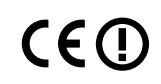

 Para localizar as informações de declaração e conformidade do Aviso Regulamentar da União Europeia, vá para a Ajuda eletrônica, clique em Apêndice > Informações técnicas > Avisos regulamentares > Aviso Regulamentar da União Europeia ou clique em Informações técnicas > Avisos regulamentares > Aviso Regulamentar da União Europeia . A Declaração de Conformidade deste produto está disponível no seguinte endereço: www.hp.eu/certificates.

# Readme

 O arquivo Readme contém informações de contato com a HP, requisitos do sistema operacional e as informações sobre as atualizações mais recentes para o seu produto.

Windows: Insira o CD do software. No CD com o software, localize o arquivo ReadMe.chm. Clique duas vezes em ReadMe.chm para abri-lo e depois selecione o arquivo ReadMe em seu idioma.

Mac: Insira o CD do software e clique duas vezes na pasta Read Me localizada na raiz do CD do software.

## Nenhuma unidade de CD/DVD?

Para computadores sem uma unidade de CD/DVD, acesse **www.hp.com/support**, para baixar e instalar o software.

Registre sua impressora

Receba alertas de serviço e suporte mais rapidamente, registrando-se em www.register.hp.com .

# Consumo de tinta

 A tinta dos cartuchos é usada no processo de impressão de várias maneiras, como no processo de inicialização, que prepara o dispositivo e os cartuchos para a impressão, e na manutenção do cabeçote de impressão, que mantém os injetores de tinta limpos e a tinta fluindo com facilidade. Além disso, um pouco de tinta é deixado no cartucho depois que é usado. Para obter mais informações, consulte www.hp.com/go/inkusage.

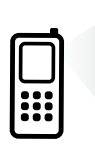

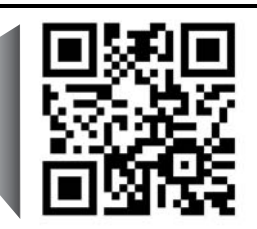

 Taxas de dados padrão podem se aplicar. Pode não estar disponível em todos os idiomas. Digitalize, para saber mais sobre a sua impressora. www.hp.com/eu/m/DJIA3515

# Painel de controle

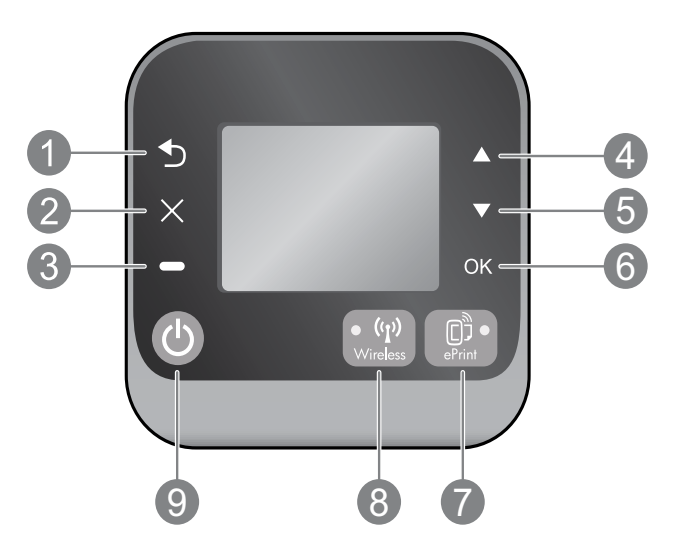

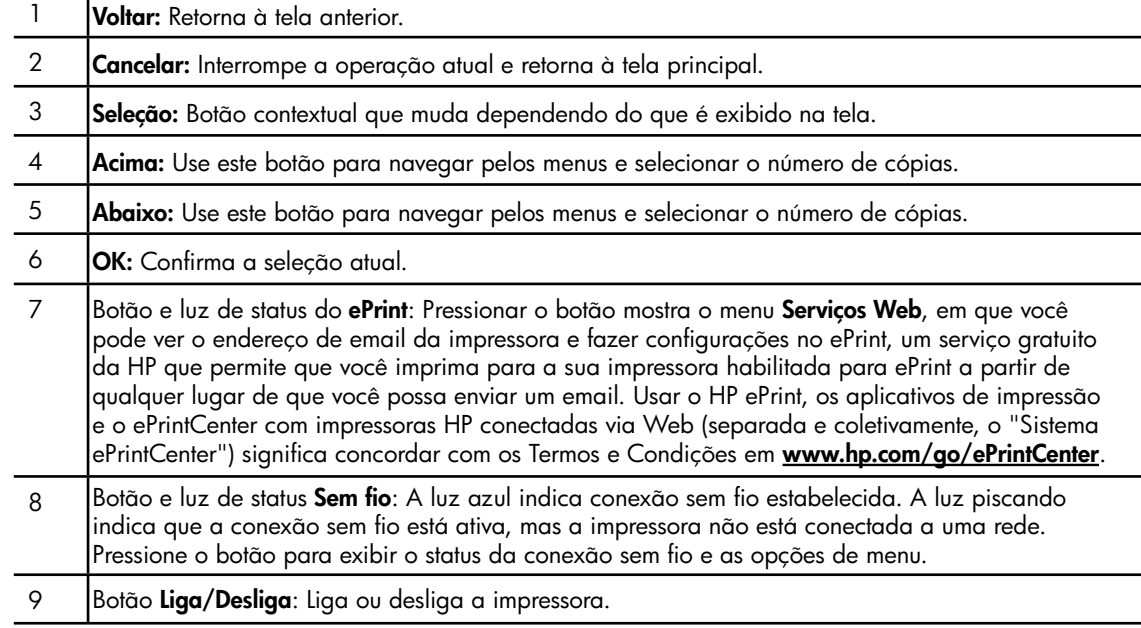

# Especificações de alimentação

Adaptador de alimentação: 0957-2286 Tensão de entrada: 100 - 240 Vac (+/- 10%) Frequência de entrada: 50/60 Hz (+/- 3 Hz) Adaptador de alimentação: 0957-2290 Tensão de entrada: 200 - 240 Vac (+/- 10%) Frequência de entrada: 50/60 Hz (+/- 3 Hz)

Adaptador de alimentação: 0957-2398 Tensão de entrada: 100 - 240 Vac (+/- 10%) Frequência de entrada:  $50/60$  Hz (+/- 3 Hz)

Nota: Use o dispositivo apenas com o adaptador de alimentação fornecido pela HP.

# Windows **Mac**

### Se você não conseguir imprimir:

- 1. Caso a sua impressora esteja conectada diretamente ao computador via cabo USB, verifique se a conexões do cabo estão bem presas.
- 2. Verifique se a impressora está ligada. O botão Liga/Desliga acenderá na cor branca.

#### Verifique se a impressora está definida como seu dispositivo padrão de impressão:

- 1. Windows 7<sup>®</sup>: No menu Iniciar do Windows, clique em Dispositivos e Impressoras.
- 2. Windows Vista®: Na barra de tarefas do Windows, clique em Iniciar, Painel de Controle e depois em Impressoras.
- 3. Windows XP®: Na barra de tarefas do Windows, clique em Iniciar, Painel de controle e Impressoras e aparelhos de fax.

Verifique se a impressora tem uma marca de seleção no círculo próximo a ela. Se a sua impressora não estiver selecionada como a impressora padrão, clique com o botão direito do mouse no ícone da correspondente a ela e selecione Definir como impressora padrão no menu.

#### Se a impressora estiver conectada diretamente ao computador via cabo USB e a instalação do software falhar:

- 1. Remova o CD da unidade de CD/DVD do computador e desconecte o cabo USB do computador.
- 2. Reinicie o computador.
- 3. Insira o CD do software da impressora na unidade de CD/DVD do computador e siga as instruções na tela para instalar o software da impressora. Não conecte o cabo USB até ser instruído a isso.
- 4. Após o término da instalação, reinicie o computador.

Windows XP e Windows Vista são marcas comerciais registradas nos Estados Unidos da Microsoft Corporation. Windows 7 é marca comercial registrada ou marca comercial da Microsoft Corporation nos Estados Unidos e/ou em outros países.

#### Se você não conseguir imprimir:

- 1. Caso a sua impressora esteja conectada ao computador via cabo USB, verifique se a conexões do cabo estão bem presas.
- 2. Verifique se a impressora está ligada. O botão Liga/Desliga acenderá na cor branca.

### Verifique a fila de impressão:

- 1. Em Preferências do Sistema, clique em
	- Impressão & Fax (Mac OS X v10.6).
	- Impressão & Digitalização (Mac OS X v10.7).
- 2. Clique no botão Abrir fila de impressão.
- 3. Clique em um trabalho de impressão para selecioná-lo.
- 4. Utilize os seguintes botões para gerenciar o trabalho de impressão:
	- **Excluir:** Cancela o trabalho de impressão selecionado.
	- **Continuar:** Continua um trabalho de impressão pausado.
- 5. Caso tenha feito alguma alteração, tente imprimir novamente.

#### Reinicie:

- 1. Reinicie o computador.
- 2. Reinicie a impressora.
	- a. Desligue a impressora e desconecte o cabo de alimentação.
	- b. Aguarde um minuto e reconecte o cabo de alimentação. Ligue a impressora.

#### Se você ainda não conseguir imprimir, desinstale e reinstale o software:

Nota: O desinstalador remove todos os componentes de software específicos para o dispositivo. Ele não remove componentes compartilhados com outros produtos ou programas.

### Para desinstalar o software:

- 1. Desconecte o produto HP do computador.
- 2. Abra a pasta Aplicativos: Hewlett-Packard.
- 3. Clique duas vezes em HP Uninstaller. Siga as instruções na tela.

#### Para instalar o software:

- 1. Conecte o cabo USB.
- 2. Coloque o CD do software HP na unidade de CD/DVD do computador.
- 3. Na área de trabalho, abra o CD e clique duas vezes em **HP Installer**.
- 4. Siga as instruções de instalação na tela e as impressas que vieram com o produto HP.

# Impressora de rede

# Para saber mais sobre a impressão sem fio

Para obter as informações mais completas e atualizadas sobre a impressão sem fio, acesse o Centro de Impressão Sem Fio HP em <www.hp.com/go/wirelessprinting>.

## Passar de uma conexão USB para uma conexão sem fio

Se você instalar a impressora pela primeira vez usando uma conexão USB, posteriormente poderá alterar para uma conexão de rede sem fio. Para trocar a conexão, siga estas instruções:

# Windows **Mac**

- 1. No menu Iniciar do computador, selecione Todos os Programas ou Programas e selecione HP.
- 2. Selecione HP Deskjet 3510 series.
- 3. Selecione Configuração da impressora e software.
- 4. Selecione Converter impressora USB em sem fio. Siga as instruções na tela.

Utilize o Assistente de configuração HP em Aplicativos/Hewlett-Packard/Utilitários do dispositivo para mudar a conexão de software dessa impressora para rede sem fio.

# Compartilhar a impressora com vários computadores

Você pode compartilhar a impressora com outros computadores que estão também conectados à sua rede doméstica. Se a impressora já estiver conectada à sua rede doméstica e instalada em um computador na rede, para cada computador adicional, será preciso instalar somente o software da impressora HP. Durante a instalação do software, selecione a conexão Sem fio (Rede/Ethernet) quando solicitado e siga as instruções na tela.

# Estabelecer conexão sem fio com a impressora sem um roteador

O HP Wireless Direct permite que você imprima diretamente para a sua impressora sem fio, sem precisar de um roteador, a partir de dispositivos habilitados para Wi-Fi (por exemplo: computadores ou smartphones). Para usar o Wireless Direct:

- 1. Ligue o Wireless Direct, no painel de controle, e obtenha o nome e a senha do Wireless Direct, se a segurança do Wireless Direct estiver ligada:
	- a. Na tela inicial da sua impressora, pressione o botão Sem fio e selecione Configurações.
	- b. Se a tela mostrar que o Wireless Direct está Desativado, selecione Wireless Direct e Ativar (sem segurança) ou Ativar (com segurança).

Nota: Se você ativar a segurança, somente os usuários com senha poderão se conectar sem fio a uma impressora. Se você ativar a segurança, todos com um dispositivo Wi-Fi dentro da faixa Wi-Fi da impressora poderão se conectar à impressora.

- c. Selecione **Nome para exibição** para exibir o nome de Wireless Direct.
- d. Selecione Mostrar senha, para mostrar a senha do Wireless Direct, se você tiver ativado a segurança do Wireless Direct.
- 2. No computador sem fio ou no dispositivo móvel, ative o sem fio, procure o nome de Wireless Direct e se conecte a ele, por exemplo: HP-Print-XX-Deskjet 3510 series. Se a segurança de Wireless Direct estiver ativada, digite a senha de Wireless Direct quando solicitado. Imprima como você normalmente imprimiria do seu computador ou dispositivo móvel.

### Nota:

- A conexão Wireless Direct não oferece acesso à Internet.
- Para se usar o Wireless Direct de um computador, o software da impressora deve estar instalado no computador.
- A conexão Wireless Direct estará disponível mesmo se a impressora também estiver conectada a uma rede doméstica sem fio.
- O Wireless Direct suporta até cinco conexões de dispositivos sem fio por vez.

# Se não for possível conectar a impressora à rede sem fio…

- Obter ajuda do Centro de Impressão Sem Fio HP: O Centro de Impressão Sem Fio (<www.hp.com/go/wirelessprinting>) é um guia de referência online para configurar sua rede doméstica e a impressora HP para impressão sem fio. Nesse site, você verá informações que podem ajudar a preparar a sua rede sem fio, instalar ou reconfigurar a sua impressora e solucionar problemas de instalação (incluindo usar o Utilitário de Diagnóstico de Rede, somente no Windows).
- Verifique se o Sem fio está habilitado na sua impressora. No painel de controle da impressora, pressione o botão Sem fio, se ele mostrar Sem fio desativado, pressione Ativar.
- Verifique se a impressora está conectada à sua rede. Para fazer isso:
	- 1. No painel de controle da impressora, pressione o botão Sem fio.
	- 2. Selecione Configurações, para acessar o menu Configurações de Sem Fio.
	- 3. Selecione Imprimir relatório e Relatório de teste.
	- 4. O Relatório de teste de rede sem fio é impresso automaticamente.
		- Verifique, no topo do relatório, se algo falhou durante o teste.
		- Veja, na seção **Resultados de Diagnósticos**, todos os testes executados e se a impressora foi aprovada ou não neles.
		- Na seção Configuração Atual, localize o nome de rede (SSID) ao qual a impressora está conectada. Certifique-se de que a impressora esteja conectada à mesma rede que o computador.

Nota: O computador pode estar conectado a uma Rede Privada Virtual (VPN). Desative temporariamente a VPN antes de continuar com a instalação. Estar conectado a uma VPN é como estar em uma rede diferente: Você precisará se desconectar da VPN para acessar a impressora pela rede doméstica.

Um software de segurança pode estar causando problemas. O software de segurança instalado no seu computador foi desenvolvido para proteger o computador contra ameaças provenientes de fora de sua rede doméstica. Um conjunto de softwares de segurança pode conter tipos diferentes de software, como antivírus, antispyware, firewall e proteção contra o uso por crianças. Os firewalls podem bloquear a comunicação entre os dispositivos conectados na rede doméstica e causar problemas ao se usar dispositivos como scanners e impressoras de rede. Uma técnica de solução de problema rápida é desativar o seu firewall e verificar se o problema desaparece.

Os problemas que você pode ver são:

- Não é possível encontrar a impressora na rede ao instalar o software da impressora.
- De repente, não é mais possível imprimir na impressora, mas você conseguia imprimir no dia anterior.
- A impressora mostra que está OFFLINE na pasta Impressora e faxes.
- O software mostra que o status da impressora é "desconectado", mas a impressora está conectada à rede.
- No caso de você ter um e-All-in-One, algumas funções, como impressão, funcionam e outras, como digitalização, não.

### Dicas para usar o software de segurança:

- Caso o seu firewall tenha uma configuração denominada **zona confiável**, use-a quando o computador estiver conectado à sua rede doméstica.
- Mantenha o firewall atualizado. Muitos fornecedores de software de segurança fornecem atualizações que corrigem problemas conhecidos.
- Se o firewall tiver uma configuração para **não mostrar mensagens de alerta**, você deverá desativá-la. Ao instalar o software HP e usar a impressora HP, você poderá ver mensagens de alerta do firewall. Você deverá permitir qualquer software HP que gere um alerta. A mensagem de alerta pode apresentar opções autorizar, permitir ou desbloquear. Além disso, se o alerta tiver uma seleção lembrar esta ação ou criar uma regra para isso, selecione-a. É dessa forma que o firewall memoriza o que pode ser confiável em sua rede doméstica.

Se você ainda não puder conectar a impressora à rede, acesse o Centro de Impressão Sem Fio HP em <www.hp.com/go/wirelessprinting> e clique em Ajuda para Firewall. Você poderá encontrar mais soluções lá.

# Declaração de garantia limitada da impressora HP

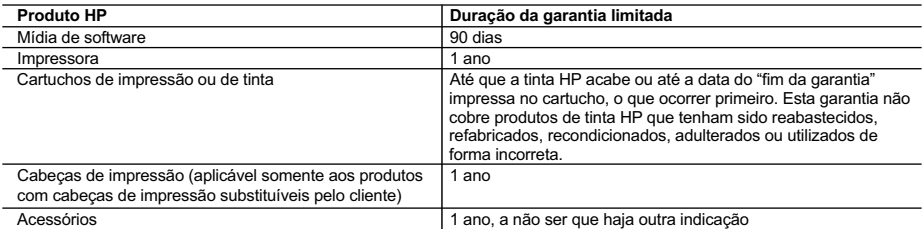

A. Extensão da garantia limitada

- 1. A Hewlett-Packard (HP) garante ao cliente final que os produtos HP especificados acima estarão livres de defeitos de materiais e fabricação pelo período mencionado acima, que se inicia na data da compra pelo cliente. 2. No caso de produtos de software, a garantia limitada HP cobre apenas falhas de execução de instruções de
- programação. A HP não garante que a operação de qualquer produto será ininterrupta ou livre de erros.
- 3. A garantia limitada HP cobre somente os defeitos surgidos como resultado de uso normal do produto, e não cobre outros problemas, incluindo os que surgirem como resultado de:
	- a. Manutenção ou modificação inadequada;
	- b. Software, mídia, peças ou suprimentos não fornecidos ou aceitos pela HP;
	- c. Operação fora das especificações do produto;
	- d. Modificação não autorizada ou uso indevido.
- 4. Para produtos de impressoras HP, o uso de um cartucho não-HP ou de um cartucho recondicionado não afeta a garantia ao cliente nem qualquer contrato de suporte HP com o cliente. No entanto, se uma falha ou um dano da impressora puderem ser atribuídos ao uso de um cartucho não-HP ou recondicionado ou a um cartucho de tinta expirado, a HP cobrará suas taxas padrão referentes a tempo e materiais para fazer a manutenção na impressora quanto à falha ou ao dano em questão.
- 5. Se a HP for informada, durante o período de garantia aplicável, sobre um defeito em qualquer produto coberto pela garantia HP, poderá optar por substituir ou consertar o produto.
- 6. Se a HP não puder consertar ou substituir o produto defeituoso coberto pela garantia HP, como for aplicável, ela irá, dentro de um período de tempo razoável após a notificação do defeito, ressarcir o valor pago pelo produto.
- 7. A HP não tem obrigação de consertar, substituir ou ressarcir o valor pago até o cliente retornar o produto defeituoso à HP.
- 8. Qualquer produto de reposição pode ser novo ou em estado de novo, desde que a sua funcionalidade seja ao menos igual àquela do produto que está sendo substituído.
	- 9. Os produtos HP podem conter peças manufaturadas, componentes, ou materiais equivalentes a novos no desempenho. 10. A Declaração de garantia limitada da HP é válida em qualquer país onde o produto coberto HP for distribuído pela HP. Contratos para serviços de garantia adicionais, como serviços nas instalações do cliente, podem estar disponíveis em qualquer representante de serviços HP em países onde o produto é distribuído pela HP ou por importador autorizado.
- B. Limitações da garantia DENTRO DOS LIMITES PERMITIDOS PELAS LEIS LOCAIS, NEM A HP NEM OS SEUS FORNECEDORES FAZEM QUALQUER OUTRA GARANTIA OU CONDIÇÃO DE QUALQUER NATUREZA, EXPRESSA OU IMPLÍCITA, GARANTIAS OU CONDIÇÕES IMPLÍCITAS DE COMERCIABILIDADE, QUALIDADE SATISFATÓRIA E ADEQUAÇÃO A UM PROPÓSITO PARTICULAR.
- C. Limitações de responsabilidade
	- 1. Para a extensão permitida pela lei local, as soluções fornecidas nesta Declaração de Garantia são as únicas e exclusivas do cliente.
	- 2. DENTRO DOS LIMITES PERMITIDOS PELAS LEIS LOCAIS, EXCETO PELAS OBRIGAÇÕES ESPECIFICAMENTE MENCIONADAS NESTA DECLARAÇÃO DE GARANTIA, EM HIPÓTESE ALGUMA A HP OU OS SEUS FORNECEDORES SERÃO RESPONSÁVEIS POR DANOS DIRETOS, INDIRETOS, ESPECIAIS, INCIDENTAIS OU CONSEQÜENCIAIS, SEJAM ELES BASEADOS EM CONTRATO, AÇÃO DE PERDAS E DANOS OU QUALQUER OUTRO RECURSO JURÍDICO, MESMO QUE HP TENHA SIDO AVISADA DA POSSIBILIDADE DE TAIS DANOS.
- D. Lei local
	- 1. Esta Declaração de Garantia fornece ao cliente direitos legais específicos. O cliente pode também ter outros direitos que podem variar de estado para estado nos Estados Unidos, de província para província no Canadá e de país para país em outros lugares no mundo.
	- 2. Na medida em que esta declaração de garantia for inconsistente com as leis locais, deve ser considerada emendada para se tornar consistente com tais leis. Sob elas, certas limitações desta declaração e isenções de responsabilidade podem não ser aplicáveis ao cliente. Por exemplo, alguns estados dos Estados Unidos, assim como alguns governos fora dos EUA (incluindo províncias canadenses), poderão:
		- a. Impedir que isenções de responsabilidades e limitações nesta Declaração de garantia limitem os direitos legais de um consumidor (por exemplo, Reino Unido);
		- b. Ou restringir a capacidade de um fabricante para impor tais renúncias ou limitações; ou
		- c. Conceder ao cliente direitos de garantia adicionais, especificar a duração de garantias implícitas das quais fabricantes não podem isentar-se ou permitir limitações na duração de garantias implícitas.
	- 3. OS TERMOS DESTA DECLARAÇÃO DE GARANTIA, EXCETO PARA OS LIMITES LEGALMENTE PERMITIDOS, NÃO EXCLUEM, RESTRIGEM OU SE MODIFICAM, E SÃO UM ACRÉSCIMO AOS DIREITOS LEGAIS APLICÁVEIS À VENDA DE PRODUTOS HP A TAIS CLIENTES.

#### **Informações relativas à Garantia Limitada da HP**

Estimado Cliente,

Anexa à presente declaração encontra-se uma lista das empresas HP de entre as quais consta o nome e morada da empresa responsével pela prestação da Garantia Limitada da HP (garantia do fabricante) no seu país.

**Além da referida garantia do fabricante prestada pela HP, poderá também beneficiar, nos termos da legislação local em vigor, de outros direitos legais relativos à garantia, ao abrigo do respectivo Contrato de Compra e Venda. A presente garantia não representará quaisquer custos adicionais para o consumidor.**

**A presente garantia limitada não afecta dos direitos dos consumidores constantes de leis locais imperativas, como seja o Decreto-Lei 67/2003, de 8 de Abril, com a redacção que lhe foi dada pelo Decreto-Lei 84/2008, de 21 de Maio.**

**Portugal:** Hewlett-Packard Portugal, Lda., Edificio D. Sancho I, Quinta da Fonte, Porto Salvo, 2780-730 Paco de Arcos, P-Oeiras

# **بيان الضمان المحدود لطابعة** HP

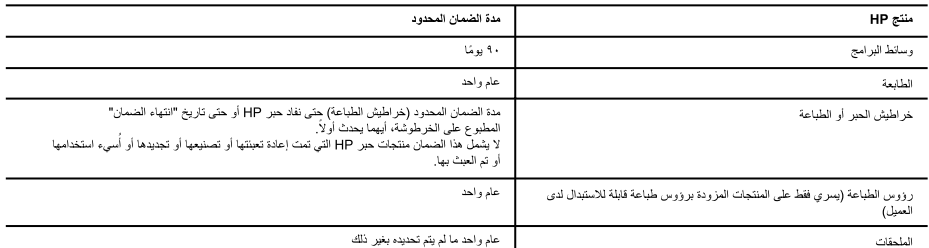

أ - حدود الضمان المحدود

- ١- تضمن شركة Hewlett-Packard، التي يُرمز الِبها (HP)، للعملاء من المستخدمين أن تكون منتجات HP الموضحة فيما سبق خاليةً من العوب سواءً في الخامة أو في الصناعة طوال مدة الضمان المحددة فيما سبق، والتي تبدأ من تاريخ شراء العميل للمنتج.
- ٢- بالنسبة للمنتجات من البرامج، لا ينطبق ضمان HP المحدود إلا في حالة إخفاق البرنامج في تنفيذ التحليمات البرمجية. لا تضمن شركة HP ألا ينقطع تشغول أي منتج أو أن يكون خاليًا من الأخطاء.
	- ٣- لا يشعل الضمان المحدود لشركة HP إلا العيوب التي تنشأ نتيجة الاستعمال العادي للمنتج، ولا يشعل أخذ أضرى، بما في ذلك المشكلات التي تنتج عن ما يلي: أ- الصيانة أو التعديل بطريقة خطأ؛ أو
		- ب- استخدام بر امج أو وسائط أو أجزاء أو مسئلزمات لا توفر ها ولا تدعمها شركة HP؛ أو
			- ج- تشغيل المنتج في بينة مخالفة لمو اصفات التشغيل؛ أو
				- د- عمليات التعديل غير المصرح بها أو سوء الاستخدام.
- ٤- بالنسبة لمنتجات HP من الطابعات، لا يؤثر استخدام خراطيش حبر لغير HP أو خراطيش حبر تمت إعادة تعبنتها على الضمان الممنوح للعميل أو على أي تعاقد للدعم أبر مه المميل مع شركة HP, من جانب آخر، إذا تبين أن العطل أو الثلف الذي لحق بالطابعة نتج عن استخدام خرطوشة حبر لغير HP تمت إعادة تعبئتها أو خرطوشة حبر منتهية الصلاحية، ستقوم شركة HP بتحميل تكلفة الوقت المستغرق في إصلاح العطل والمواد المستخدمة في ذلك، بالتكلفة القياسية، نظير خدمة إصلاح ذلك العطل أو التلف بالتحديد. 0- إذا تلقت شركة HP خلال فترة سريان الضمان إخطارًا بوجود عيب في أحد المنتجات التي يشملها الضمان، تلتزم شركة HP إما بإصلاح المنتج أو استبداله، والخيار في ذلك
- يرجع للشركة. ٦- إذا تعذر على شركة HP إصلاح العيب أو استبدال المنتج الذي يحتوي على العيب الذي يشمله الضمان، بما يتناسب مع الموقف، تلتزم شركة HP برد المبلغ الذي دفعه العميل
	- نظير شراء المنتج في فترة زمنية مناسبة بعد إبلاغها بالعيب.
		- ٧- لا تتحمل شركة HP أية مسؤولية بشأن إصلاح المنتجات أو استبدالها أو رد المبالغ المالية إلى العميل جنو بقوم العميل بإعادة المنتج المعيب إلى شركة HP.
			- ٨- تلتزم الشركة بأن يكون المنتج البديل إما جديدًا أو كالجديد، بشرط أن يتساوى في الأداء مع المنتج المستبدل، وذلك كحد أدنى
			- ٩- من الوارد أن تحتوي منتجات HP على أجزاء أو مكونات أو مواد مُعاد معالجتها تكافئ الأجزاء أو المكونات أو المواد الجديدة في الأداء.
- ٠١- يسري بيان الضمان المحدود لشركة HP في كل البلدان التي تقوم شركة HP بتوزيع منتجات يغطيها الضمان فيها. يمكن إبرام تعاقدات للحصول على خدمات ضمان إضافية - مثل الخدمة في الموقع - من أي منفذ معتمد لخدمة HP في البلدان التي تقوم شركة HP بتوزيع منتجات فيها، أو يقوم بذلك أحد المستوردين المعتمدين.
	- ب- حدود الضمان
- بالتوافق مع ما تسمح به القوانين المحلية، لا تقدم شركة HP أو موردو الجهات الخارجية التابعين لها أية ضمانات أو أية تعهدات أخرى من أي نوع، سواءً كانت ضمانات أو تعهدات صريحة أو ضمنية بخصوص قابلية المنتج للبيع أو ملاءمته لمستوى معين من الجودة أو ملاءمته لغرض بعينه.
	- ج حدود المسؤولية القانونية
- ١- بالتوافق مع ما تسمح به القوانين المحلية، فإن الإجراءات التعويضية التي ينص عليها بيان الضمان الحالي خاصة بالعميل وقاصرة عليه. ٢- بالتوافق مع ما تسمح به القوانين المحلية، باستثناء الالتزامات الموحدة في بيان الضمان الحديد، لن تتحمل شركة HP أو موردو الجهات الخارجية التابعين لها أية مسؤولية عن حدوث أضرار مباشرة أو غير مباشرة أو أضرار بمواصفات خاصة أو عرضية مترتبة على أضرار أخرى، سواءً كان ذلك قانما على تعاقد أو على ضرر أو على أية نظرية قانونية أخرى، وسواءً تم الإخطار باحتمالية حدوث مثل تلك الأضرار أو لم يتم الإخطار .
	- د القوانين المحلية
- ١- يحصل العميل على حقوق قانونية محددة بموجب بيان الضمان الحالي. قد يكون للعميل حقوق أخرى، والتي تختلف من ولاية إلى ولاية أخرى داخل الولايات المتحدة، أو من مقاطعة إلى مقاطعة أخرى داخل كندا، أو من بلد إلى بلد آخر أو منطقة إلى منطقة أخرى في أي مكان آخر في العالم.
- ٢- وفي حالة وجود تعارض بين بيان الضمان الحالي والقوانين المحلية، يتم تعديل بيان الضمان الحالي قانين الشوائع المحلية تلك. إذعانًا لتلك القوانين المحلية تنطبق على العميل بعض بنود إخلاء الممنوولية وتحديداتها، من البنود التي ينص عليها بيان الحشاس مسلول الملل، بعض الولايات في الولايات المتحدة، بالإضافة إلى بعض الحكومات خارج الولايات المتحدة (وبعض المقاطعات في كندا)، تنص على:
- أ- عدم تطبيق بنود إخلاء المسؤولية والتحديدات الواردة في بيان الضمان الحالي، التاسم التابع التواس التشريعية الممنوحة للعميل (في المملكة المتحدة على سبیل المثال)، اَو
	- ب- تقييد قدرة الشركات المصنّعة على فرض بنود إخلاء المسؤولية أو تحديدها؛ أو
- .<br>ج- منح العميل حقوق ضمان إضافية، وتحديد مدة الضمانات الصمنية التي لا يمكن للشركات المصنّعة إخلاء مسؤولياتها تجاهها، أو السماح بوضع قيود على مدة الضمانات الضمنية
- ٣- باستثناء ما يسمح به القانون، لا تزدي البنود الواردة فى بيان الضمان الحالي إلى استبعاد أي استثناء المعامق على المعلبقة على بيع منتجات HP إلى العملاء ولا تَوْدي إلى تَقِيدِ تلك الحقوق أو إلى تعديلها، بل تعتبر متممة لها.

# **استكشاف مشكالت الطابعة الشبكية وحلها**

- **في حالة عدم تمكنك من توصيل الطابعة بالشبكة الالسلكية لديك...**
- **• احصل على تعليمات من مركز الطباعة الالسلكية** HP**:** يُعد مركز الطباعة الالسلكية من HP( [wirelessprinting/go/com.hp.www](www.hp.com/go/wirelessprinting) ) ً دليال ً مرجعيا على اإلنترنت تم تصميمه إلرشادك عند إعداد الشبكة المنزلية وطابعة HP الخاصة بك ألجل تنفيذ مهام الطباعة الالسلكية. على هذا الموقع، ستجد المعلومات التي يمكن أن تساعدك في إعداد الشبكة الالسلكية الخاصة بك، اإلعداد أو إعادة تهيئة الطابعة الخاصة بك، واستكشاف الأخطاء وإصلاحها يشمل إعداد الطابعة الخاصة بك (استخدام مرفق الشبكة التشخيصي الخاص بأنظمة التشغيل Windows فقط).
	- **• تأكد من أن التقنية الالسلكية مُمكنة في طابعتك.** من لوحة التحكم الخاصة بالطابعة، اضغط على زر **الالسلكي**، إذا كان يعرض **إيقاف ميزة الالسلكي**، اضغط **تشغيل**.
		- **• تحقق من أن الطابعة متصلة بالشبكة.** للقيام بذلك:
		- .1 من لوحة التحكم الخاصة بطابعتك، اضغط على زر **السلكي**.
			- .2 اختر **إعدادات** للوصول إلى **إعدادات الالسلكي**.
				- .3 حدد **التقرير**، ثم حدد **اختبار التقرير**.
			- .4 تتم طباعة تقرير اختبار الشبكة الالسلكية تلقائيًا.
		- افحص أعلى التقرير لترى هل فشل شيء خالل االختبار.
		- راجع قسم **نتائج التشخيصات** لعرض كافة االختبارات التي تم تنفيذها وما إذا كانت الطابعة قد اجتازت االختبارات أم ال.
	- من قسم ا**لتهيئة الحالية**، اعثر على اسم الشبكة (SSID) التي تتصل بها طابعتك حالياً<sub>.</sub> تأكد من توصيل الطابعة بشبكة ذات القدرة على الوصول إلى اإلنترنت.

**ملاحظة:** ربما يكون الكمبيوتر متصلاً بشبكة ظاهرية خاصة (VPN) قم بتعطيل VPN مؤقتًا قبل الاستمرار في التثبيت. إن الاتصال بشبكة VPN شأنه شأن االتصال بشبكة مختلفة؛ سيتعين عليك قطع االتصال بالـ VPN للوصول إلى الطابعة عبر الشبكة المنزلية.

**• قد تسبب برامج الحماية المشاكل.** تم تصميم برامج الحماية المثبتة في كمبيوترك لتقيه من المخاطر التي تهدده من خارج شبكتك المنزلية. قد توفر ً حزم الحماية أنواعا معينة من البرامج مثل برنامج مكافحة الفيروسات والبرامج المضادة للبرامج التجسسية وجدران الحماية وتطبيقات لحماية الصغار. قد تحظر جدران الحماية االتصال بين األجهزة المتصلة بالشبكة المنزلية ذاتها متسببة في مشاكل عند استخدام أجهزة مثل الطابعات والماسحات الضوئية الشبكية. هناك حل سريع وهو تعطيل جدار الحماية ثم الفحص هل زالت المشكلة.

ومن المشاكل التي قد تواجهها:

- ال يمكن العثور على الطابعة في الشبكة أثناء تثبيت برنامج الطابعة.
- يتعذر عليك فجأة الطباعة من خالل الطابعة حتى لو تمكنت من الطباعة في اليوم الماضي.
	- تشير الطابعة إلى أنها غير متصلة في مجلد **الطابعات والفاكسات**.
	- يظهر البرنامج أن الطابعة "غير متصلة" حتى لو كانت الطابعة متصلة بالشبكة.
- إذا كان لديك جهاز متكامل One-in-All-e، فقد تالحظ أن بعض الوظائف مثل الطباعة فعالة واألخرى مثل المسح الضوئي غير فعالة.

#### **تلميحات خاصة باستخدام برنامج الحماية:**

- إذا كان لجدار الحماية إعداد يطلق عليه **المنطقة الموثوقة**، استخدمه في حالة اتصال كمبيوترك بشبكتك المنزلية.
	- احتفظ بجدار الحماية محدثًا. يوفر العديد من تجار بر امج الحماية تحديثات تصحح مشاكل معروفة.
- في حالة ضبط جدار الحماية على **عدم عرض رسائل التنبيه،** فعطّل هذا الإعداد عند تثبيت برامج HP واستخدام طابعة HP، قد تشاهد رسائل التنبيه من جدار الحماية. يجب منح التصريح ألية برامج HP التي تسبب التنبيهات. قد توفر رسائل التنبيه خيارات مثل **السماح أو التخويل** أو **عدم الحظر**. أيضًا، في حالة وجود الخيار **تذكر هذا اإلجراء** أو **إنشاء قاعدة لهذا اإلجراء**، تأكد من تحديده. هكذا يعلم جدار الحماية ما يمكن الوثوق به على شبكتك المنزلية.

إذا كنت ال تزال غير قادر على توصيل الطابعة بالشبكة لديك، انتقل إلي مركز الطباعة الالسلكية من HP على موقع <u>www.hp.com/qo/wirelessprintinq</u>، انقر فوق **تعليمات جدار الحماية**، يمكنك إيجاد المزيد من الحلول هنا.

# **استخدام الطابعة المتصلة بالشبكة**

# **تعرف على الطباعة الالسلكية**

للحصول على مزيد من المعلومات الحديثة والكاملة حول الطباعة الالسلكية، قم بزيارة مركز الطباعة الالسلكية HP على موقع الويب .<www.hp.com/go/wirelessprinting>

# **لتغيير توصيل** USB **إلى توصيل السلكي**

في حالة تثبيتك للطابعة للمرة األولى باستخدام اتصال USB، يمكنك التغيير إلى اتصال شبكة السلكية في وقت الحق. لتغيير االتصال، قم بإجراء الخطوات التالية:

# Mac Windows

- .1 من قائمة ابدأ في الكمبيوتر، حدد **كافة البرامج** أو **البرامج**، ثم حدد HP.
	- .HP Deskjet 3510 series حدد .2
	- .3 حدد **إعداد الطابعة واختيار البرامج**.
	- .4 حدد **تحويل طابعة متصلة عبر** USB **إلى السلكية**. اتبع اإلرشادات الظاهرة على الشاشة.

/Applications في HP Setup Assistant استخدم البرنامج اتصال لتغيير Hewlett-Packard/Device Utilities إلى الاتصال اللاسلكي لهذه الطابعة.

## **مشاركة الطابعة الخاصة بك مع أجهزة كمبيوتر عديدة**

يمكنك مشاركة الطابعة مع أجهزة كمبيوتر أخرى تتصل بشبكتك المنزلية. إذا كانت الطابعة متصلة بشبكتك المنزلية ومثبتًا على كمبيوتر شبكي بالفعل، فستحتاج إلى تثبيت برنامج طابعة HP فقط بالنسبة إلى كل كمبيوتر إضافي. أثناء تثبيت البرنامج، اختر االتصال **)شبكة/إيثرنت( السلكية** عندما يُطلب منك ذلك، ثم اتبع التعليمات الموجودة على الشاشة.

# **قم بتوصيل الطابعة السلكيًا بدون موجه**

يسمح لك الموجه اللاسلكي HP بالطباعة مباشرة من طابعتك لاسلكياً، بدون استخدام موجه لاسلكي، من أجهزة Wi-Fi الممكنة الخاصة بك (على سبيل المثال: أجهزة الكمبيوتر أو هواتف ذكية) لتتمكن من استخدام موجه لاسلكي، فأنت بحاجة إلى:

- .1 تشغيل موجه السلكي من لوحة التحكم، ثم الحصول على اسم وكلمة مرور الموجه الالسلكي ذا كانت حماية الموجه الالسلكي تعمل:
	- أ. من الشاشة الرئيسية لطابعتك، اضغط على زر **السلكي** ثم اختر **إعدادات**.
- ب. إذا كانت الشاشة تعرض أن الموجه الالسكي **ال يعمل**، حدد **موجه السلكي** ثم حدد **تشغيل )دون أمان(** أو **تشغيل )مزود باألمان(**. **ملاحظة:** إذا قمت بتشغيل الأمان، سيتمكن المستخدمون فقط الذي يتوافر لديهم كلمة المرور من الاتصال لاسلكيًا إلى الطابعة. إذا قمت بإيقاف تشغيل خاصية األمان، سيتمكن أي فرد يتوافر لديه جهاز بتقنية Fi-Wi وموجود ضمن نطاق Fi-Wi الخاص بالطابعة من االتصال بالطابعة.
	- جـ. اختر **اسم العرض** لعرض اسم االتصال الالسلكي المباشر.
	- د. اختر **عرض كلمة المرور** لعرض كلمة مرور الموجه الالسلكي إذا كانت حماية الموجه الالسلكي تعمل.

.2 من الكمبيوتر الالسلكي أو الجهاز المحمول، قم بتشغيل الالسلكي، وابحث عن اسم االتصال الالسلكي المباشر ثم قم باالتصال به، على سبيل المثال: أجهزة series 3510 Deskjet-XX-Print-HP. إذا كانت حماية الموجه الالسلكي تعمل، أدخل كلمة مرور الموجه الالسلكي عند طلبها. ثم قم بالطباعة بشكل طبيعي كما تقوم بالطباعة من الكمبيوتر أو الجهاز المحمول.

22

### **مالحظة:**

**العربية**

- **•** ال توفر لك وصلة الموجه الالسلكي االتصال باإلنترنت.
- **•** الستخدام موجه السلكي من جهاز كمبيوتر، يجب تثبيت برنامج الطابعة في جهاز الكمبيوتر.
- **•** يكون اتصال الالسلكي المباشر متاحًا حتى إذا تم توصيل الطابعة بشبكة منزلية السلكية أيضًا.
	- **•** الجهاز الالسلكي يدعم ما يصل إلى خمس توصيالت السلكية لألجهزة في نفس الوقت.

# **استكشاف األخطاء األساسية وإصالحها**

# Mac **Mac Windows** Windows

#### **إذا تعذرت عليك الطباعة:**

- .1 في حالة اتصال طابعتك بكمبيوترك مباشرة من خالل كابل USB، تأكد من إحكام توصيل هذا الكابل.
- .2 تأكد من تشغيل الطابعة. سيضيء زر **التشغيل** باللون األبيض.
	- **تأكد من إعداد الطابعة باعتبارها جهاز الطباعة االفتراضي:**
- .1 R7 Windows**:** من قائمة **ابدأ** في نظام Windows، اضغط على **األجهزة والطابعات**.
- 2 .RVista Windows**:** في شريط مهام Windows، انقر فوق **ابدأ**، انقر فوق **لوحة التحكم**، ثم انقر فوق **الطابعة**.
- 3 .RXP Windows**:** في شريط المهام لـ Windows، انقر فوق **ابدأ**، انقر فوق **لوحة التحكم**، ثم انقر فوق **طابعات وفاكسات**.

تأكد من ظهور عالمة تحديد في الدائرة المجاورة لطابعتك. إذا لم تكن طابعتك محددة كالطابعة االفتراضية، فانقر بزر الماوس األيمن فوق رمز الطابعة وحدد **التعيين كطابعة افتراضية** من القائمة.

#### **ً من خالل كابل** USB **وفشل في حالة اتصال طابعتك بالكمبيوتر مباشرة تثبيت البرنامج:**

- .1 أزل القرص المضغوط من محرك األقراص المضغوطة/أقراص DVD في الكمبيوتر، ثم افصل كابل USB عن الكمبيوتر.
	- .2 أعد تشغيل الكمبيوتر.
- 3. أدخل قرص برامج الطابعة المضغوط إلى محرك الأقراص المضغوطة/أقراص DVD في الكمبيوتر، ثم اتبع اإلرشادات الظاهرة على الشاشة لتثبيت برنامج الطابعة. ال تقم بتوصيل كابل USB حتى يُطلب منك ذلك.
	- .4 بعد االنتهاء من التثبيت، أعد تشغيل الكمبيوتر.

يعتبر XP Windows و Vista Windows عالمتين تجاريتين مسجلتين في الواليات المتحدة لشركة Corporation Microsoft. تعتبر 7 Windows إما عالمة تجارية مسجلة أو عالمة تجارية لـ Microsoft Corporation في الولايات المتحدة و/أو في بلدان/ مناطق أخرى.

**إذا تعذرت عليك الطباعة:**

- .1 في حالة اتصال طابعتك بكمبيوترك من خالل كابل USB، تأكد من إحكام توصيل هذا الكابل.
- .2 تأكد من تشغيل الطابعة. سيضيء زر **التشغيل** باللون األبيض.
	- **قم بفحص قائمة انتظار الطباعة:**
	- .1 في **تفضيالت النظام**، انقر فوق
	- .)Mac OS ® X v10.6( **والفاكس الطباعة**
	- **الطبع والمسح الضوئي** )10.7v X OS Mac).
	- .2 انقر فوق زر Queue Print Open( فتح قائمة انتظار الطباعة).
		- .3 انقر فوق مهمة طباعة لتحديدها.
		- 4. استخدم الأزرار التالية لإدارة مهمة الطباعة:
	- Delete (حذف): يقوم بحذف مهمة الطباعة المحددة.
- Resume( استئناف(: يقوم بمتابعة مهمة الطباعة المتوقفة بشكل مؤقت.
	- .5 إذا قمت بأي تغيير، فأعد محاولة الطباعة.
		- **إعادة التشغيل وإعادة الضبط:**
			- .1 أعد تشغيل الكمبيوتر.
			- .2 إعادة ضبط الطابعة.
	- أ. قم بإيقاف تشغيل الطابعة وافصل كابل الطاقة.
- ب. انتظر دقيقة واحدة، ثم أعد توصيل كابل الطاقة ثم قم بتشغيل الطابعة.

#### **ً إذا كنت ال تزال عاجزا عن الطباعة، فقم بإلغاء تثبيت البرنامج ثم إعادة تثبيته:**

**مالحظة:** تزيل أداة إلغاء التثبيت كافة مكونات برامج HP الخاصة بالجهاز. إنه لن يزيل المكونات التم تم المشاركة بها بواسطة المنتجات أو البرامج الأخرى.

## **إللغاء تثبيت البرنامج:**

- .1 قم بفصل منتج HP عن الكمبيوتر.
- .2 افتح التطبيقات: مجلد Packard-Hewlett.
- 3. انقر نقرًا مزدوجًا فوق **HP Uninstaller** (أداة إلغاء تثبيت HP). اتبع اإلرشادات الظاهرة على الشاشة.

**لتثبيت البرامج:**

- .1 قم بتوصيل كابل USB.
- .2 أدخل القرص المضغوط الخاص ببرامج HP إلى محرك األقراص المضغوطة/أقراص DVD في جهاز الكمبيوتر.
- 3. في سطح المكتب، افتح القرص المضغوط، ثم انقر نقرًا مزدوجًا .HP Installer فوق
- .4 اتبع اإلرشادات التي تظهر على الشاشة باإلضافة إلى إرشادات اإلعداد المطبوعة المصاحبة لمنتج HP.

**لوحة التحكم**

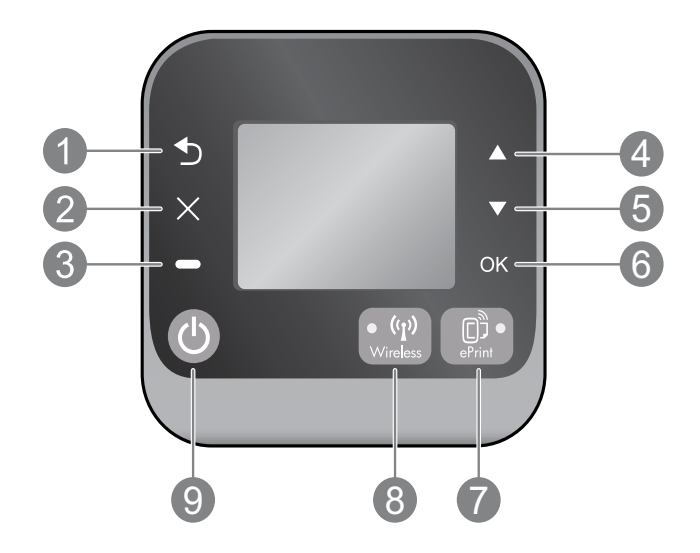

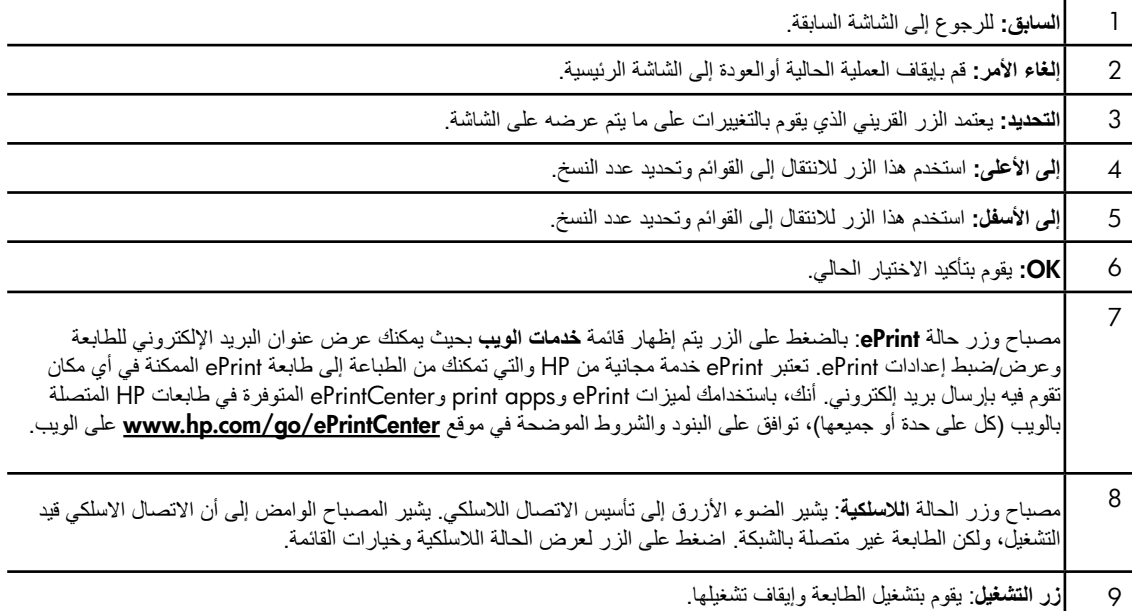

## **مواصفات الطاقة**

**العربية**

**محول الطاقة:** 0957-2286 **فولتية اإلدخال:** 240-100 فولت من التيار المستمر )-/+ 10%( **تردد اإلدخال:** 50/60 هرتز )-/+ 3 هرتز( **محول الطاقة:** 0957-2290 **فولتية اإلدخال:** 240-200 فولت من التيار المتناوب )-/+ 10%( **تردد اإلدخال:** 50/60 هرتز )-/+ 3 هرتز(

**مالحظة:** استخدم فقط مع محول الطاقة المزود من قبل HP.

**محول الطاقة:** 0957-2398 **فولتية اإلدخال:** 240-100 فولت من التيار المستمر )-/+ 10%( **تردد اإلدخال:** 50/60 هرتز )-/+ 3 هرتز(

# DESKJET INK ADVANTAGE 3510 hp e-ALL-IN-ONE SERIES

## **مالحظة**

سوف يقودك القرص المضغوط خالل عملية إدخال الخراطيش وتحميل الورق ومحاذاة الخراطيش وغيرها من الخطوات األخرى إلعداد الطابعة.

## **التعليمات اإللكترونية**

ً يتم تثبيت التعليمات اإللكترونية تلقائيا خالل تثبيت برنامج الطابعة. تحتوي التعليمات اإللكترونية على تعليمات عن مميزات المنتج واستكشاف الأخطاء وإصلاحها، بالإضافة إلى روابط عن المحتويات على الإنترنت. وتوفر أيضًا مواصفات المنتج والإشعارات القانونية والمعلومات الخاصة بالبيئة والتنظيمات والدعم.

**نظام تشغيل** Windows**:** بعد تثبيت البرامج، انقر فوق **ابدأ** > **كافة البرامج** > HP < series 3510 Deskjet HP < **تعليمات** . **نظام التشغيل** Mac**:** أثناء تثبيت البرامج، وفي الشاشة التي تعرض البرامج الموصى بها، اختر Software Recommended HP )تطبيقات HP الموصى بها( ، ثم قم باستكمال عملية تثبيت البرامج.

- **•** 10.6v X OS Mac**:** بعد تثبيت البرنامج، اختر **تعليمات نظام التشغيل** Mac من **التعليمات** . في Viewer Help ، انقر باستمرار فوق الزر Home ثم حدد تعليمات جهازك.
- **•** 10.7v X OS Mac**:** بعد تثبيت البرنامج، اختر **مركز التعليمات** من **التعليمات** ، انقر فوق **التعليمات الخاصة بكافة تطبيقاتك** ، ثم اختر التعليمات الخاصة بجهازك.

 للعثور على بيان اإلشعار التنظيمي لالتحاد األوروبي وعلى معلومات التوافق، انتقل إلى التعليمات اإللكترونية، انقر فوق **فهرس** > **معلومات فنية** > **إشعارات تنظيمية** > **اإلشعار التنظيمي لالتحاد األوروبي** أو انقر فوق **معلومات فنية** > **إشعارات تنظيمية** > **اإلشعار التنظيمي لالتحاد األوروبي** ً . يكون إعالن التوافق الخاص بهذا المنتج متاحا على عناوين اإلنترنت التالية: . www.hp.eu/certificates

# Readme

يشمل ملف Readme معلومات االتصال بدعم HP ومتطلبات نظام التشغيل وآخر التحديثات على معلومات المنتج. **نظام تشغيل Windows:** أدخل قرص البرامج المضغوط. ابحث عن ReadMe.chm في القرص المدمج الخاص بالبرنامج. انقر نقراً مزدوجاً فوق chm.ReadMe لفتحه ثم حدد ReadMe بلغتك.

**نظام التشغيل** Mac**:** ً أدخل قرص البرامج المضغوط، ثم انقر مزدوجا فوق المجلد Me Read الموجود في المستوى األعلى من قرص البرامج المضغوط.

> **ال يتوافر لديك محرك أقراص** DVD/CD**؟** بالنسبة ألجهزة الكمبيوتر التي ال يوجد بها محرك أقراص مضغوطة/أقراص USB فانتقل إلى www.hp.com/support<u>س</u> لتنزيل وتثبيت البرامج.

**قم بتسجيل طابعتك** احصل على خدمة أسرع وتنبيهات للدعم بتسجيلك في . www.register.hp.com

 **العربية** 

#### **مدى استخدام الحبر**

يتم استخدام حبر من الخرطوشات في إجراء الطباعة بالعديد من الطرق المختلفة، بما في ذلك في إجراء التهيئة، الذي يقوم بتجهيز الجهاز والخرطوشات للطباعة وفي صيانة رؤوس الطباعة، التي تقوم بالحفاظ على فتحات الطباعة نظيفة وانسياب الحبر على ما يرام. باإلضافة إلى ذلك، تبقى بعض بقايا للحبر في الخرطوشة بعد استخدامها. للحصول على المزيد من المعلومات، راجع www.hp.com/go/inkusage.

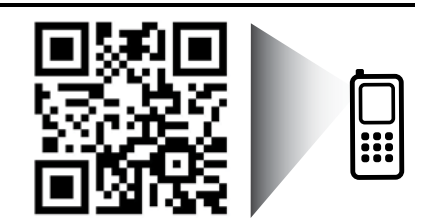

 قد يتم تطبيق األسعار القياسية لنقل البيانات. وقد ال تكون الخدمة متاحة بجميع اللغات.  **قم بعمل بمسح هذا الرمز لتتعرف على الطابعة الخاصة بك.**  www.hp.com/eu/m/DJIA3515